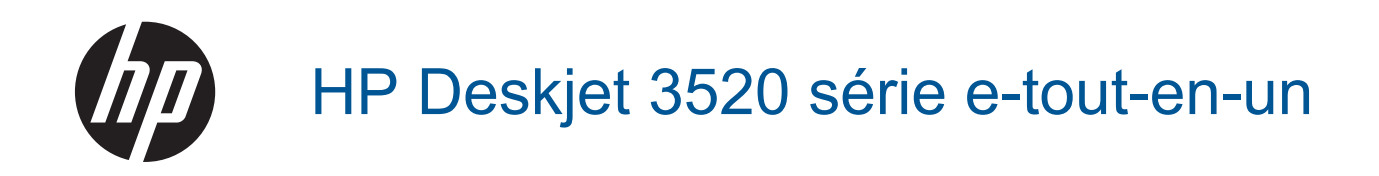

# **Sommaire**

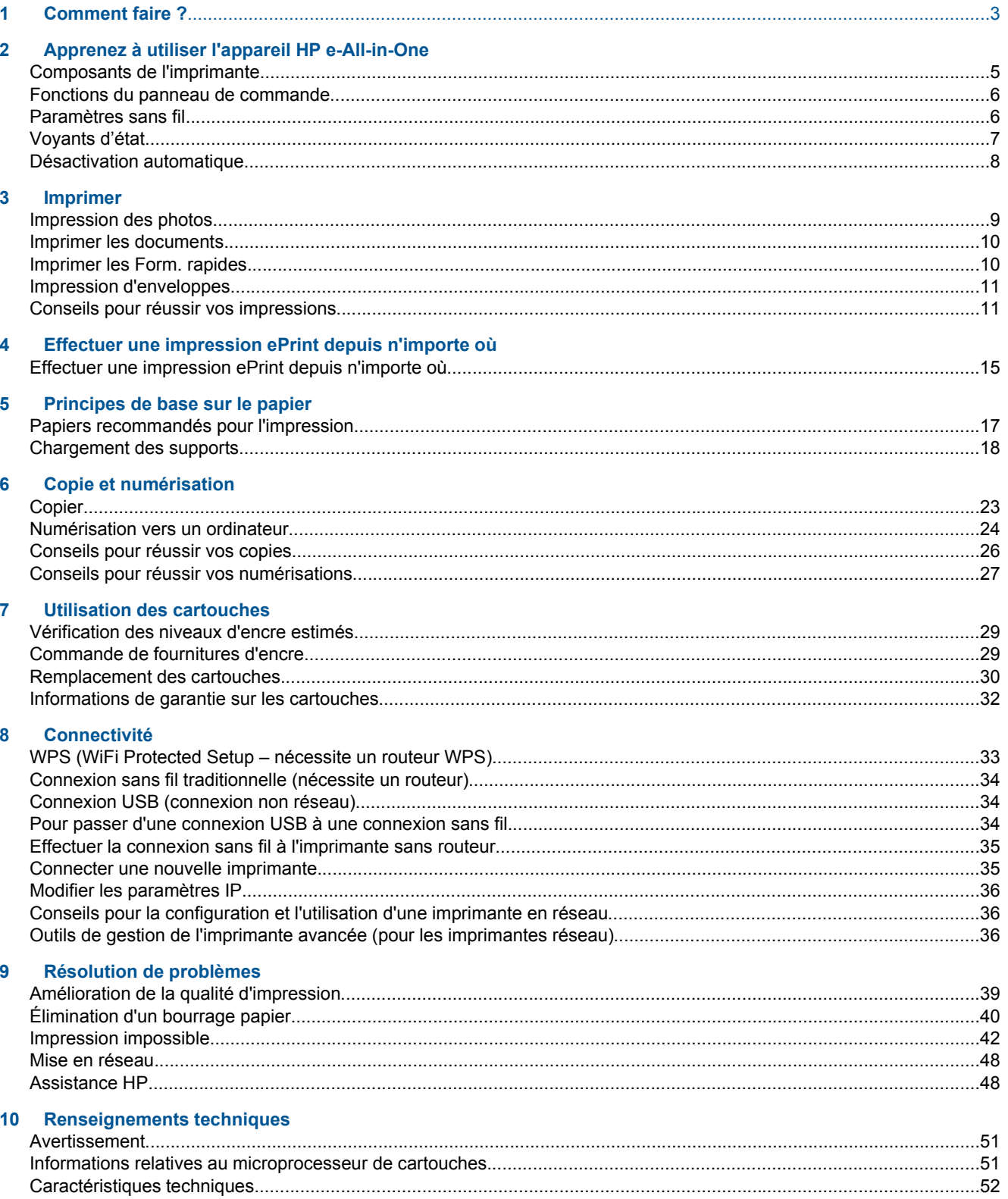

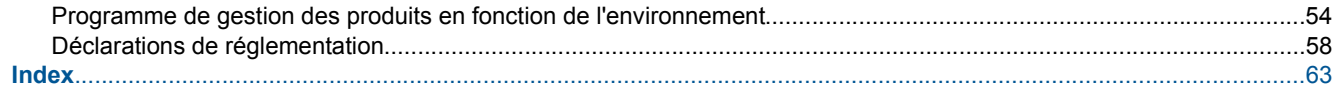

# <span id="page-4-0"></span>**1 Comment faire ?**

Apprenez à utiliser votre appareil HP e-All-in-One

- [Composants de l'imprimante](#page-6-0)
- [Chargement des supports](#page-19-0)
- [Copier](#page-24-0)
- [Remplacement des cartouches](#page-31-0)
- [Élimination d'un bourrage papier](#page-41-0)

# <span id="page-6-0"></span>**2 Apprenez à utiliser l'appareil HP e-All- in-One**

- Composants de l'imprimante
- [Fonctions du panneau de commande](#page-7-0)
- [Paramètres sans fil](#page-7-0)
- [Voyants d'état](#page-8-0)
- [Désactivation automatique](#page-9-0)

# **Composants de l'imprimante**

• Vues avant et de dessus de l'appareil HP e-All-in-One

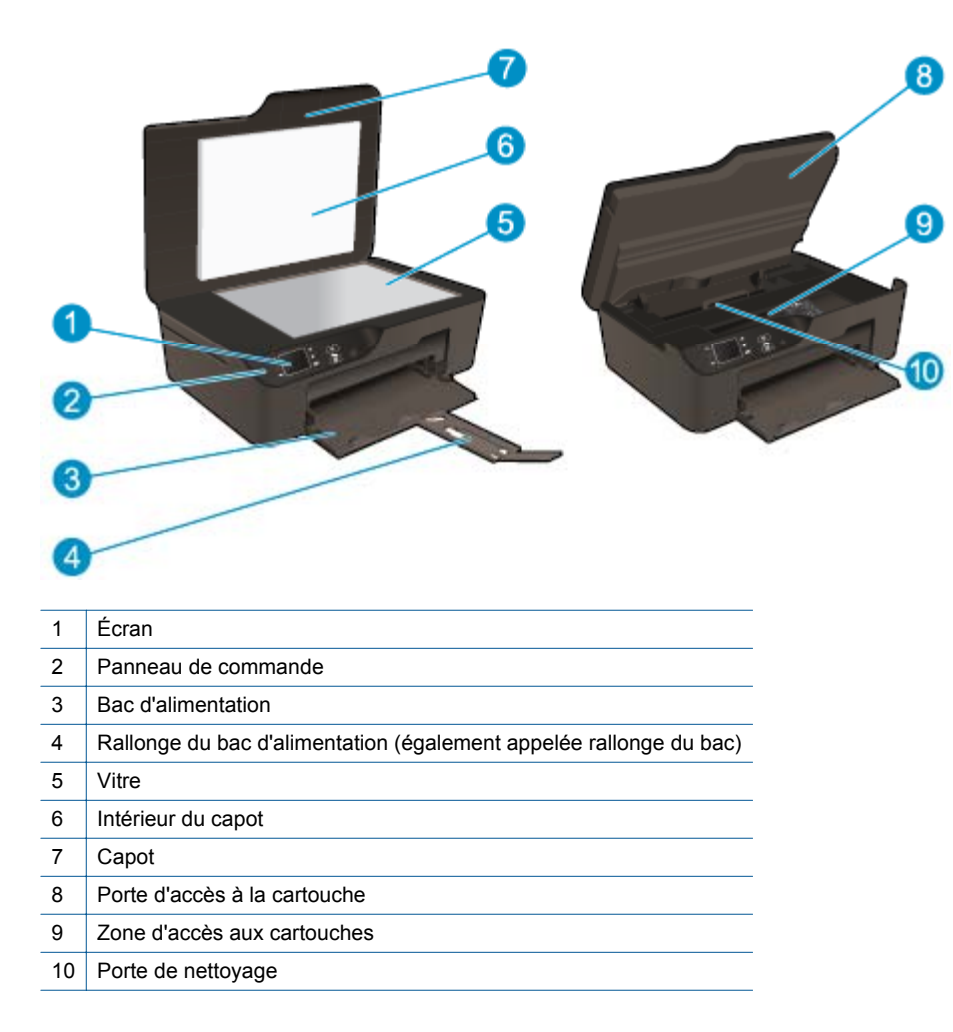

• Vue arrière de l'appareil HP e-All-in-One

<span id="page-7-0"></span>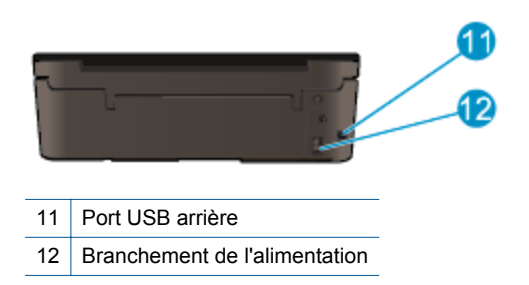

# **Fonctions du panneau de commande**

**Fonctions du panneau de commande**

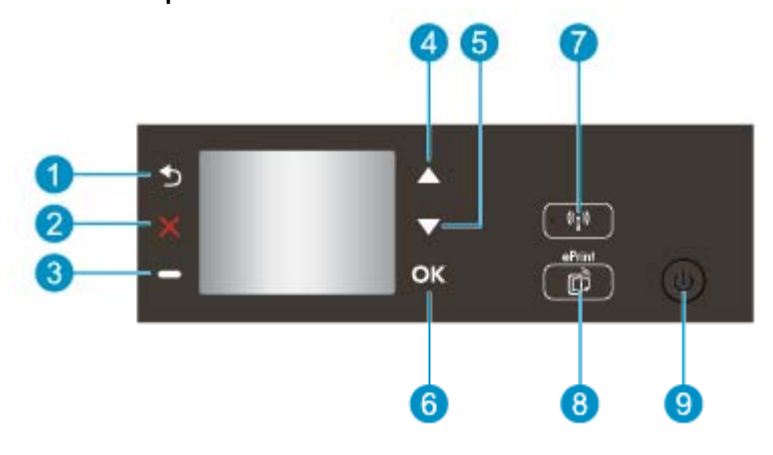

- 1 **Retour** : retourne à l'écran précédent.
- 2 **Annuler** : Met fin à l'opération en cours, restaure les paramètres par défaut.
- 3 **Bouton Séléction**: bouton contextuel qui change en fonction de ce qui est affiché à l'écran.
- 4 Bouton **Haut** : utilisez ce bouton pour parcourir les menus et sélectionner le nombre de copies.
- 5 Bouton **Bas** : utilisez ce bouton pour parcourir les menus et sélectionner le nombre de copies.
- 6 **OK** : permet de confirmer la sélection actuelle.
- 7 Bouton et voyant d'état **Sans fil** : Un voyant bleu indique une connexion sans fil. Appuyez sur le bouton pour afficher l'état sans fil et les options de menu. Appuyez sur le bouton et maintenez-le enfoncé jusqu'à ce que le voyant clignote pour démarrer le mode Bouton WPS (Wi-Fi Protected Setup).
- 8 Bouton **ePrint** : En appuyant sur le bouton, le **menu des services Web** s'affiche dans lequel vous pouvez visualiser l'adresse de messagerie et créer les paramètres ePrint.
- 9 Bouton **activé** : Permet d'allumer ou d'éteindre l'imprimante.

# **Paramètres sans fil**

Appuyez sur le menu **Sans fil** pour afficher l'état de liaison sans fil et les options de menu.

- Si l'imprimante est connectée au réseau sans fil, l'écran affiche **Connecté** et l'adresse IP de l'imprimante.
- Si l'option Sans fil est désactivée (radio sans fil éteinte) et que le réseau sans fil n'est pas disponible, l'écran affiche **Sans fil désactivé**.
- Si l'option Sans fil est activée (Radio ss fil ON) et que vous ne disposez pas d'une connexion sans fil, l'écran affiche le processus **Connexion en cours** ou **Non connecté**.

Vous pouvez utiliser l'écran de l'imprimante pour extraire des informations sur votre réseau sans fil, établir une connexion sans fil et davantage.

<span id="page-8-0"></span>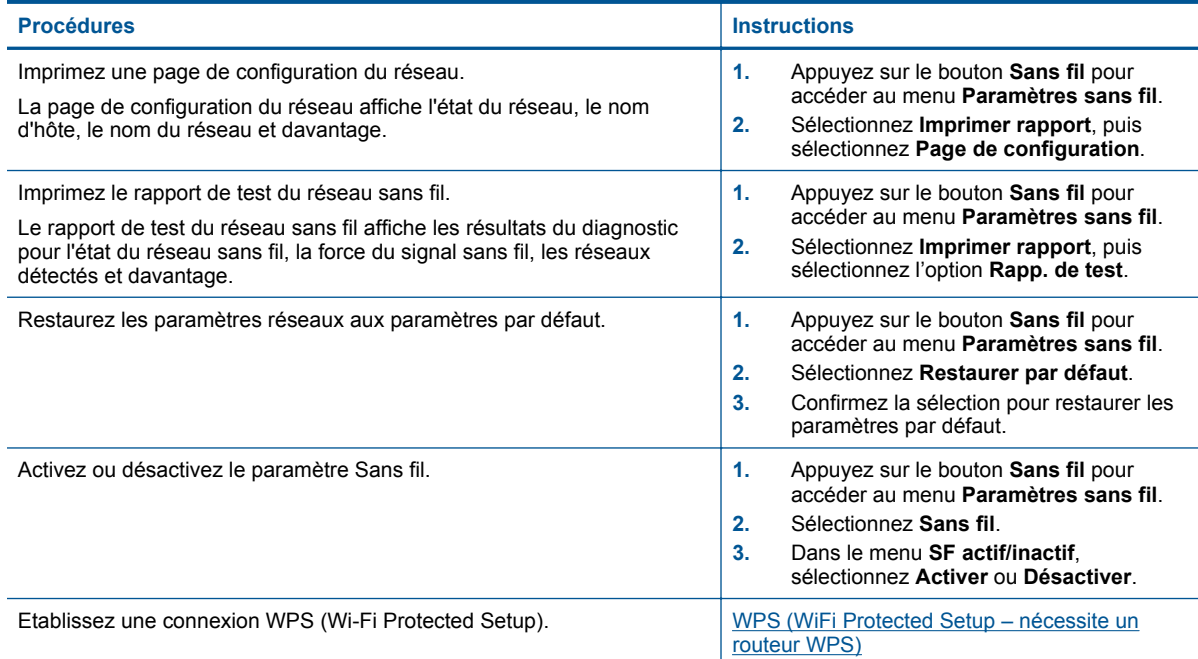

# **Voyants d'état**

- Voyant d'état de la connexion sans fil
- [Voyant du bouton Activer](#page-9-0)

# **Voyant d'état de la connexion sans fil**

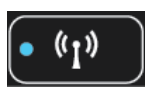

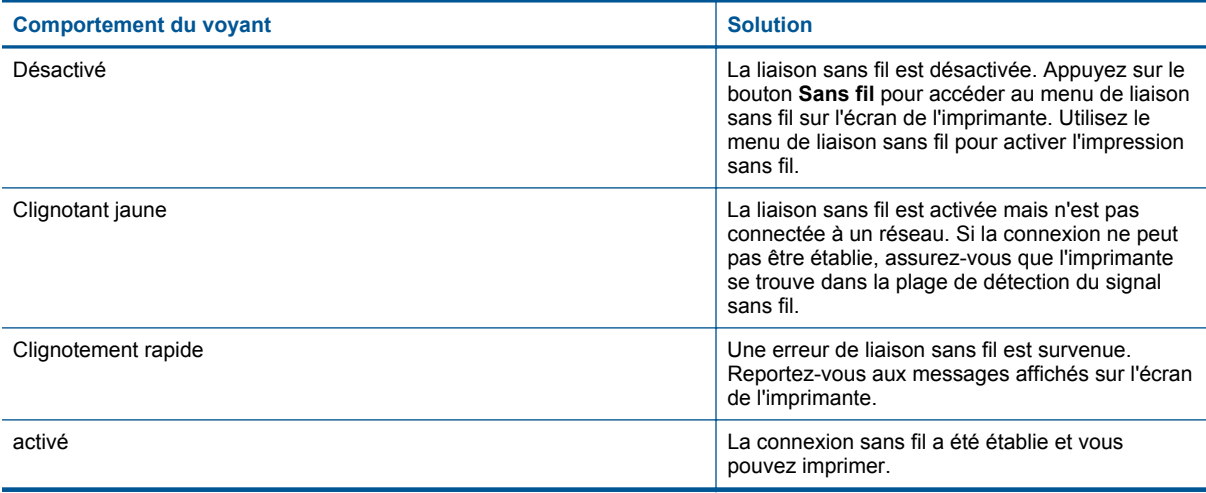

### <span id="page-9-0"></span>**Voyant du bouton Activer**

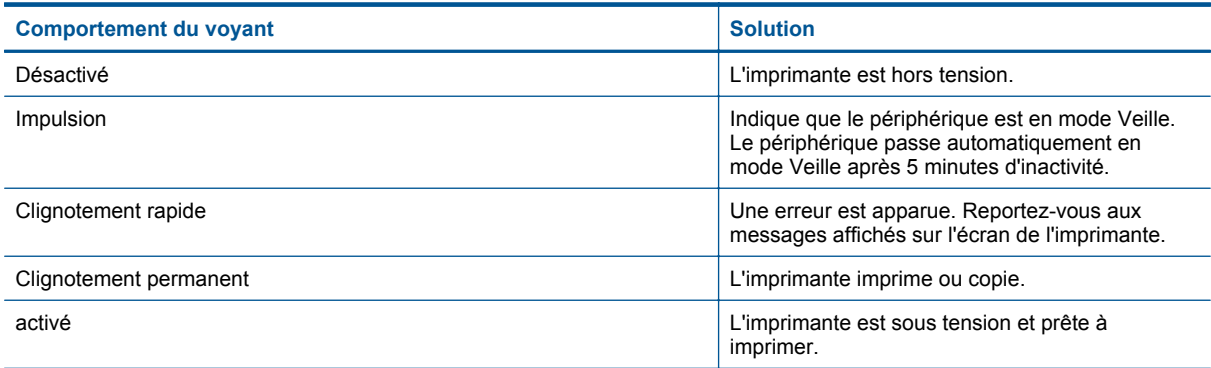

# **Désactivation automatique**

Le paramètre Désact. auto est automatiquement activé par défaut lorsque vous activez l'imprimante. Lorsque le paramètre Désact. auto est activé, l'imprimante s'éteint automatiquement après 2 heures d'inactivité pour vous aider à réduire votre consommation d'énergie. Désact. auto est automatiquement désactivé lorsque l'imprimante établit une connexion réseau sans fil ou Ethernet (si prise en charge). Vous pouvez modifier le paramètre Désact. auto à partir du panneau de commande. Une fois que modifiez le paramètre, l'imprimante conserve le paramètre. **Le paramètre Désact. auto éteint complètement l'imprimante. De fait, vous devez utiliser le bouton marche/arrêt pour allumer à nouveau l'imprimante.**

### **Pour modifier le paramètre Désact. auto**

- **1.** Dans l'écran d'accueil du panneau de commande qui affiche **Copier**, **Numériser** et **Form. rapides**, sélectionnez **Paramètres**.
	- **Remarque** Si vous ne voyez pas l'écran d'accueil, appuyez sur le bouton **Retour** jusqu'à ce qu'il s'affiche.
- **2.** Dans le menu **Paramètres** à l'écran de l'imprimante, sélectionnez **Préférences**.
- **3.** Dans le menu **Préférences**, sélectionnez **Arrêt automatique**.
- **4.** Dans le menu **Arrêt automatique**, sélectionnez **Activé** ou **Désactivé**, puis appuyez sur **Continuer** pour confirmer le paramètre.
- **Conseil** Si vous imprimez via un réseau sans fil ou Ethernet, le paramètre Désact. auto doit être désactivé pour vous assurer de ne pas perdre les tâches d'impression. Même lorsque le paramètre Désact. auto est désactivé, l'imprimante passe en mode Veille après 5 minutes d'inactivité pour vous aider à réduire la consommation d'énergie.

# <span id="page-10-0"></span>**3 Imprimer**

Choisissez une tâche d'impression pour poursuivre.

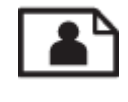

Impression des photos

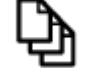

[Imprimer les documents](#page-11-0)

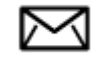

[Impression d'enveloppes](#page-12-0)

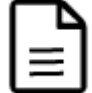

[Imprimer les Form. rapides](#page-11-0)

Voir [Conseils pour réussir vos impressions](#page-12-0) pour plus d'informations.

# **Impression des photos**

### **Impression d'une photo sur du papier photo**

- **1.** Tirez le bac à papier.
- **2.** Retirez tout le papier présent dans le bac à papier, puis chargez le papier photo en orientant la face à imprimer vers le bas.
	- **The Remarque** Si le papier photo utilisé est perforé, chargez-le de manière à ce que les perforations soient situées sur la partie extérieure.

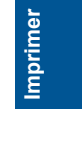

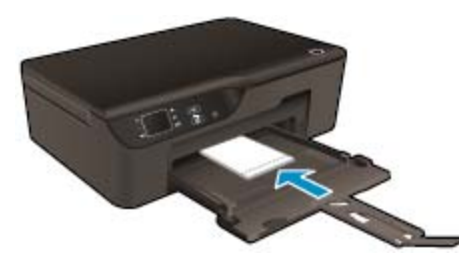

Voir [Chargement des supports](#page-19-0) pour plus d'informations.

- **3.** Dans le menu **Fichier** de votre application logicielle, cliquez sur **Imprimer**.
- **4.** Vérifiez que l'appareil est sélectionné en tant qu'imprimante.
- **5.** Cliquez sur le bouton qui ouvre la boîte de dialogue **Propriétés**. Selon l'application logicielle utilisée, ce bouton peut être **Propriétés**, **Options**, **Configuration d'imprimante**, **Imprimante** ou **Préférences**.
- **6.** Sélectionnez les options appropriées.
	- Sous l'onglet **Mise en page**, sélectionnez l'orientation **Portrait** ou **Paysage**.
	- Sous l'onglet **Papier/Qualité**, sélectionnez le type de papier et la qualité d'impression appropriés dans la liste déroulante **Support**.
- <span id="page-11-0"></span>**Remarque** Pour une résolution ppp maximale, cliquez sur l'onglet **Papier/Qualité**, sélectionnez **Papier photo** dans la liste déroulante **Support**, puis sélectionnez **Optimum** dans les **Paramètres de qualité**. Cliquez ensuite sur le bouton **Avancé** et sélectionnez **ppp maximum** dans la liste déroulante **Qualité d'impression**. Si vous souhaitez imprimer en mode ppp maximal en niveaux de gris, sélectionnez **Niveaux de gris haute qualité** dans la liste déroulante **Imprimer en niveaux de gris**, puis sélectionnez **ppp maximum**.
- **7.** Cliquez sur **OK** pour revenir à la boîte de dialogue **Propriétés**.
- **8.** Cliquez sur **OK**, puis sur **Imprimer** ou sur **OK** dans la boîte de dialogue **Imprimer**.
- **Remarque** Ne laissez pas de papier photo dans le bac d'alimentation si vous ne l'utilisez pas. Il risquerait de gondoler, ce qui nuirait à la qualité des impressions. Le papier photo doit être plat avant l'impression.

# **Imprimer les documents**

### **Pour imprimer depuis une application logicielle**

- **1.** Vérifiez que le bac à papier est ouvert.
- **2.** Assurez-vous que le bac à papier contient du papier.

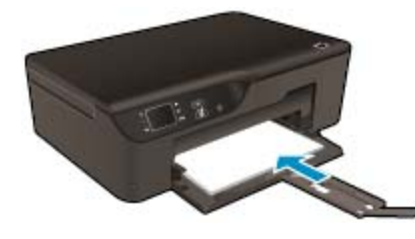

Voir [Chargement des supports](#page-19-0) pour plus d'informations.

- **3.** Dans l'application logicielle, cliquez sur le bouton **Imprimer**.
- **4.** Vérifiez que l'appareil est sélectionné en tant qu'imprimante.
- **5.** Cliquez sur le bouton qui ouvre la boîte de dialogue **Propriétés**. Selon l'application logicielle utilisée, ce bouton peut être **Propriétés**, **Options**, **Configuration d'imprimante**, **Imprimante** ou **Préférences**.
- **6.** Sélectionnez les options appropriées.
	- Sous l'onglet **Mise en page**, sélectionnez l'orientation **Portrait** ou **Paysage**.
	- Sous l'onglet **Papier/Qualité**, sélectionnez le type de papier et la qualité d'impression appropriés dans la liste déroulante **Support**.
- **7.** Cliquez sur **OK** pour fermer la boîte de dialogue **Propriétés**.
- **8.** Cliquez sur **Imprimer** ou sur **OK** pour commencer l'impression.
- ☆ **Conseil** Vous pouvez imprimer votre document sur les deux côtés du papier, et non sur un seul côté. Sous l'onglet **Mise en page**, sélectionnez **Retourner sur le bord long** ou **Retourner sur le bord court** dans le menu déroulant **Copie recto verso**. Cliquez sur **OK** pour imprimer. Après impression d'une page du document, vous serez invité à patienter quelques secondes. Puis, l'imprimante chargera automatiquement du papier de l'autre côté. Vous n'avez pas besoin de remettre du papier ou d'effectuer quelque opération.
- **Remarque** Si vos documents imprimés ne sont pas alignés dans les marges du papier, assurez-vous que vous avez sélectionné la langue et la région appropriées. Sur l'écran de l'imprimante, sélectionnez **Paramètres**, puis sélectionnez **Préférences**. Sélectionnez votre langue, puis votre région parmi les options proposées. La sélection des paramètres de **Langue/Région** corrects permet de garantir que les paramètres de format de papier par défaut sont configurés sur l'imprimante.

# **Imprimer les Form. rapides**

Utilisez **Form. rapides** pour imprimer rapidement des formulaires, des calendriers et des jeux.

### <span id="page-12-0"></span>**Imprimer Formulaires rapides**

- **1.** Dans l'écran d'accueil du panneau de commande, sélectionnez **Formulaires rapides**.
	- **Conseil** Si l'option **Formulaires rapides** n'apparaît pas sur le menu de l'écran de l'imprimante, appuyez sur le bouton **Retour** jusqu'à ce que l'option **Formulaires rapides** apparaisse.
- **2.** Appuyez sur les boutons **Haut** et **Bas** pour sélectionnez **Mes formulaires rapides**, **Calendrier hebdomadaire** ou **Liste contrôle**. Puis appuyez sur **OK**.
- **3.** Après avoir sélectionné l'élément que vous souhaitez imprimer, sélectionnez le nombre de copies, puis appuyez sur **OK**.

# **Impression d'enveloppes**

Vous pouvez charger une ou plusieurs enveloppes dans le bac d'alimentation de l'appareil HP e-All-in-One. N'utilisez pas d'enveloppes brillantes avec des motifs en relief, ni d'enveloppes à fermoir ou à fenêtre.

**EX Remarque** Reportez-vous aux fichiers d'aide de votre logiciel de traitement de texte pour obtenir des détails sur la mise en forme du texte à imprimer sur des enveloppes. Pour des résultats optimaux, utilisez des étiquettes pour indiquer l'adresse de l'expéditeur.

### **Pour imprimer des enveloppes**

- **1.** Tirez le bac à papier.
- **2.** Chargez les enveloppes au centre du bac. Le côté à imprimer doit être orienté vers le bas. Le rabat doit être placé du côté gauche.

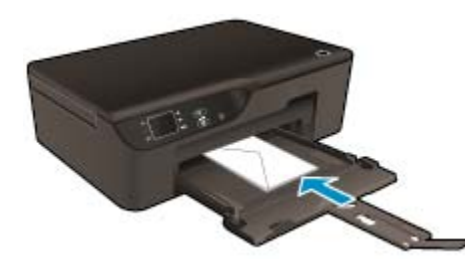

Voir [Chargement des supports](#page-19-0) pour plus d'informations.

- **3.** Poussez les enveloppes dans l'imprimante jusqu'à ce qu'elles soient calées.
- **4.** Faites glisser les guides papier pour les positionner contre le bord des enveloppes.
- **5.** Dans le menu **Fichier** de votre application logicielle, cliquez sur **Imprimer**.
- **6.** Vérifiez que l'appareil est sélectionné en tant qu'imprimante.
- **7.** Cliquez sur le bouton qui ouvre la boîte de dialogue **Propriétés**. Selon l'application logicielle utilisée, ce bouton peut être **Propriétés**, **Options**, **Configuration d'imprimante**, **Imprimante** ou **Préférences**.
- **8.** Sélectionnez les options appropriées.
	- Sous l'onglet **Papier/Qualité**, sélectionnez le type de papier et la qualité d'impression appropriés dans la liste déroulante **Support**.
- **9.** Cliquez sur **OK**, puis sur **Imprimer** ou sur **OK** dans la boîte de dialogue **Imprimer**.

# **Conseils pour réussir vos impressions**

Pour obtenir des impressions réussies, il convient que les cartouches HP contiennent suffisamment d'encre, que le papier soit correctement chargé et que le produit soit configuré de façon appropriée.

### **Conseils d'impression**

- Utilisez des cartouches d'encre HP authentiques.
- N'ouvrez pas et ne débouchez pas les cartouches tant que vous n'êtes pas prêt à les installer. Le fait de laisser les capuchons sur les cartouches réduit l'évaporation de l'encre.
- Installez correctement les cartouches jaune, magenta, cyan et noir. Pour plus d'informations, voir [Remplacement des cartouches](#page-31-0).
- Vérifiez les niveaux d'encre estimés dans les cartouches pour vous assurer qu'il y a de suffisamment d'encre.
	- Pour plus d'informations, voir [Vérification des niveaux d'encre estimés](#page-30-0).
- Pour plus d'informations, voir [Amélioration de la qualité d'impression.](#page-40-0)
- Si vous voyez des traces d'encre à l'arrière des pages que vous imprimez, utilisez le menu **Outils** pour les nettoyer.
	- Dans l'écran d'accueil qui affiche **Copier**, **Numériser** et **Form. rapides**, sélectionnez **Paramètres**.
		- **Remarque** Si vous ne voyez pas l'écran d'accueil, appuyez sur le bouton **Retour** jusqu'à ce qu'il s'affiche.
	- Dans le menu **Paramètres**, sélectionnez **Outils**.
	- Parcourez le menu **Outils** afin de repérer l'option **Nettoy maculage**, puis sélectionnez **OK**.
	- Suivez les instructions à l'écran.

### **Conseils de chargement du papier**

- Chargez une pile de papier (et non seulement une page) Il convient que tout le papier contenu dans la pile soit de format et de type identiques afin d'éviter tout risque de bourrage.
- Chargez le papier en orientant le côté à imprimer vers le bas.
- Assurez-vous que le papier chargé dans le bac à papier repose à plat et que les bords ne sont pas cornés ou déchirés.
- Ajustez les guides de largeur du bac à papier pour qu'ils butent contre le papier chargé. Assurez-vous que le guide de largeur ne courbe pas le papier chargé dans le bac d'alimentation.
- Pour plus d'informations, voir [Chargement des supports.](#page-19-0)

### **Conseils relatifs aux paramètres de l'imprimante**

- Sous l'onglet **Papier/Qualité** du pilote d'imprimante, sélectionnez le type de papier et la qualité d'impression appropriés dans le menu déroulant **Support**.
- Choisissez le format de papier dans la liste déroulante **Format papier** de l'onglet **Papier/Qualité**.
- Double-cliquez sur l'icône du Bureau **HP Deskjet série 3520** pour ouvrir le Logiciel de l'imprimante. Dans le Logiciel de l'imprimante, cliquez sur **Imprimer et numériser**, puis sur **Définir les préférences** afin d'accéder au pilote d'imprimante.
	- **Remarque** Vous pouvez également accéder au Logiciel de l'imprimante en cliquant sur **Démarrer > Tous les programmes > HP > Imprimante HP Deskjet série 3520 > Imprimante HP Deskjet série 3520**
- Vous pouvez imprimer votre document sur les deux côtés du papier, et non sur un seul côté.
	- Sous l'onglet **Mise en page**, sélectionnez **Retourner sur le bord long** ou **Retourner sur le bord court** dans le menu déroulant **Copie recto verso**.
	- Cliquez sur **OK** pour imprimer.

Après impression d'une page du document, vous serez invité à patienter quelques secondes. Puis, l'imprimante chargera automatiquement du papier de l'autre côté. Vous n'avez pas besoin de remettre du papier ou d'effectuer quelque opération.

#### **Remarques**

- Les cartouches d'encre originales HP ont été concues et testées avec les imprimantes et papiers HP pour vous aider à obtenir facilement des résultats remarquables, jour après jour.
	- **<sup>2</sup> Remarque** HP ne peut pas garantir la qualité ou la fiabilité des consommables non-HP. Les services ou réparations du produit requis suite à l'utilisation d'une encre périmée ne sont pas couverts par la garantie.

Si vous pensez avoir acheté des cartouches d'encre HP authentiques, rendez-vous sur le site :

[www.hp.com/go/anticounterfeit](http://www.hp.com/go/anticounterfeit)

- Les avertissements et indicateurs de niveaux d'encre fournissent des estimations à des fins de planification uniquement.
	- **Remarque** Lorsqu'un message d'avertissement relatif à un faible niveau d'encre s'affiche, faites en sorte d'avoir une cartouche de remplacement à portée de main afin d'éviter une perte de temps éventuelle. Le remplacement des cartouches n'est pas nécessaire tant que la qualité d'impression n'est pas jugée inacceptable.
- Les paramètres du logiciel sélectionnés dans le pilote d'impression s'appliquent uniquement à l'impression, et non à la copie ou à la numérisation.
- Vous pouvez imprimer votre document sur les deux côtés du papier, et non sur un seul côté.
	- **Remarque** Cliquez sur le bouton **Avancé** de l'onglet **Papier/Qualité** ou **Mise en page**. Dans la liste déroulante **Pages à imprimer**, sélectionnez **Imprimer les pages impaires uniquement**. Cliquez sur **OK** pour imprimer. Une fois que les pages impaires du document ont été imprimées, retirez le document du bac de sortie. Rechargez le papier dans le bac d'alimentation en orientant la face vierge vers le haut. Revenez à la liste déroulante **Pages à imprimer** et sélectionnez **Imprimer les pages paires uniquement**. Cliquez sur **OK** pour imprimer.
- Impression à l'aide de l'encre noire uniquement
	- **The Remarque** Si vous souhaitez imprimer un document noir et blanc en utilisant seulement l'encre noire, cliquez sur le bouton **Avancé**. Dans le menu déroulant **Imprimer en niveaux de gris**, sélectionnez **Encre noire seulement**, puis cliquez sur **OK**.

# **Impression en mode ppp maximal**

Utilisez le mode d'impression en nombre de points par pouce (ppp) maximal pour imprimer des images fines et de haute qualité sur du papier photo.

Reportez-vous aux spécifications techniques pour déterminer la résolution d'impression en mode ppp maximal.

L'impression en mode ppp maximal prend plus de temps que l'impression avec d'autres paramètres et requiert un espace disque plus important.

#### **Pour imprimer en mode ppp maximal**

- **1.** Assurez-vous que vous avez chargé du papier photo dans le bac d'alimentation.
- **2.** Dans le menu **Fichier** de votre application logicielle, cliquez sur **Imprimer**.
- **3.** Vérifiez que l'appareil est sélectionné en tant qu'imprimante.
- **4.** Cliquez sur le bouton qui ouvre la boîte de dialogue **Propriétés**. Selon l'application logicielle utilisée, ce bouton peut être **Propriétés**, **Options**, **Configuration d'imprimante**, **Imprimante** ou **Préférences**.
- **5.** Cliquez sur l'onglet **Papier/Qualité**.
- **6.** Dans la liste déroulante **Support**, cliquez sur **Papier photo**. Puis sélectionnez **Optimum** sous **Paramètres de qualité**.
	- **Remarque** L'option **Papier photo, Qualité optimale** doit être sélectionnée dans la liste déroulante **Support** accessible sous l'onglet **Papier/Qualité** pour permettre l'impression en mode ppp maximal.

### Chapitre 3

- **7.** Cliquez sur le bouton **Avancé**.
- **8.** Sous **Fonctions de l'imprimante**, sélectionnez **ppp maximum** dans la liste déroulante **Qualité d'impression**.
- **9.** Cliquez sur **OK** pour refermer la fenêtre d'options avancées.
- **10.** Confirmez le paramètre **Orientation** sous l'onglet **Mise en page**, puis cliquez sur **OK** pour lancer l'impression.

# <span id="page-16-0"></span>**4 Effectuer une impression ePrint depuis n'importe où**

ePrint est un service gratuit de HP qui vous permet d'imprimer sur votre imprimante ePrint depuis n'importe quel lieu où vous pouvez envoyer un courrier électronique. Il vous suffit d'envoyer vos documents et vos photos à l'adresse électronique attribuée à votre imprimante lors de l'activation des services Web. Aucun pilote ou logiciel supplémentaire n'est nécessaire.

Une fois que vous vous êtes inscrit pour obtenir un compte sur ePrintCenter ([www.eprintcenter.com\)](http://h20180.www2.hp.com/apps/Nav?h_pagetype=s-924&h_client=s-h-e004-01&h_keyword=lp70014-all&h_lang=fr&h_cc=fr), vous pouvez vous connecter pour afficher l'état de votre tâche ePrint, gérer votre file d'attente d'imprimante ePrint, contrôler qui peut utiliser l'adresse électronique ePrint de votre imprimante pour imprimer, et obtenir de l'aide pour ePrint.

• Effectuer une impression ePrint depuis n'importe où

# **Effectuer une impression ePrint depuis n'importe où**

Avant d'utiliser ePrint, assurez-vous que :

- ❑ L'imprimante est connectée à un réseau actif offrant l'accès Internet.
- ❑ Les services Web sont activés. Dans le cas contraire, vous serez invité à les activer.

### **Pour imprimer un document à l'aide d'ePrint**

- **1.** Activez les services Web.
	- **a**. Dans le panneau de commande de l'imprimante, appuyez sur le bouton **ePrint**.
	- **b**. Acceptez les modalités, puis suivez les instructions à l'écran pour activer les services Web.
	- **c**. Imprimez la page d'informations ePrint, puis suivez les instructions sur cette page pour vous connecter à un compte ePrint.
- **2.** Recherchez l'adresse de messagerie ePrint de l'imprimante.
	- ▲ Dans le panneau de commande de l'imprimante, appuyez sur le bouton **ePrint**. Puis, vous verrez l'adresse de messagerie de l'imprimante à l'écran. Vous pouvez également sélectionner **Imprimer** pour imprimer l'adresse de messagerie ou l'url d'inscription.
- **3.** Envoyez par courrier électronique votre document à l'imprimante pour effectuer l'impression.
	- **a**. Créez une nouvelle adresse de messagerie et mettez le document à imprimer en pièce jointe.
	- **b**. Envoyez le message électronique à l'adresse de messagerie de l'imprimante.
		- L'imprimante imprime le document en pièce jointe.
- **Remarque 1** Votre courrier électronique est imprimé dès sa réception. De même que pour tout courrier électronique, le succès et le délai de la réception ne peuvent être garantis. Vous pouvez vérifier l'état d'impression sur ePrintCenter [\(www.eprintcenter.com](http://h20180.www2.hp.com/apps/Nav?h_pagetype=s-924&h_client=s-h-e004-01&h_keyword=lp70014-all&h_lang=fr&h_cc=fr)).

**Remarque 2** Les documents imprimés à l'aide d'ePrint peuvent apparaître de manière différente par rapport à l'original (par exemple, le style, le format et flux de texte. Pour les documents (tels que les documents légaux) qui nécessitent une meilleure qualité d'impression, il est recommandé d'imprimer à partir de l'application logicielle sur votre ordinateur, où vous bénéficiez d'un plus grand contrôle sur l'apparence de l'impression.

 [Cliquez ici pour consulter des informations complémentaires en ligne](http://h20180.www2.hp.com/apps/Nav?h_pagetype=s-924&h_client=s-h-e004-01&h_keyword=lp70014-all&h_lang=fr&h_cc=fr).

Chapitre 4

# <span id="page-18-0"></span>**5 Principes de base sur le papier**

- Papiers recommandés pour l'impression
- [Chargement des supports](#page-19-0)

# **Papiers recommandés pour l'impression**

Pour obtenir une qualité d'impression optimale, il est recommandé d'utiliser des papiers HP conçus spécialement pour le type de projet de votre impression.

Selon votre pays/région, certains de ces papiers peuvent ne pas être disponibles.

### **ColorLok**

• HP recommande d'utiliser des papiers ordinaires comportant le logo ColorLok pour l'impression et la copie des documents quotidiens. Tous les papiers présentant le logo ColorLok font l'objet de tests indépendants visant à déterminer leur conformité aux normes les plus exigeantes en termes de fiabilité et de qualité d'impression. Ils permettent d'obtenir des documents aux couleurs fidèles et éclatantes, aux noirs profonds, avec un temps de séchage inférieur à celui des autres papiers ordinaires. Les papiers munis du logo ColorLok, disponibles dans une grande diversité de grammages et de formats, peuvent être obtenus auprès de la plupart des fabricants de papier.

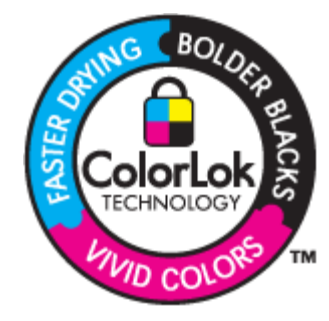

### **Papier photo HP Advanced**

• Ce papier photo épais offre un finition résistante à séchage instantané facilitant les manipulations sans taches. Ce papier résiste à l'eau, aux traînées d'encre, aux traces de doigt et à l'humidité. Vos impressions auront un aspect et une texture comparables à ceux qu'offrent les laboratoires de développement. Ces papiers sont disponibles en plusieurs formats, dont les formats A4, 8,5 x 11 pouces, 10 x 15 cm (avec ou sans languettes), 13 x 18 cm et ils existent en finition brillante ou semi-brillante (satiné mat). Ce papier est exempt d'acide afin de mieux préserver la longévité des documents.

### **Papier photo HP Everyday**

• Imprimez des clichés couleur au quotidien à un prix modique en utilisant du papier conçu à cet effet. Ce papier photo abordable sèche rapidement pour une manipulation aisée. Obtenez des images claires et nettes avec ce papier sur toute imprimante jet d'encre. Il est disponible en finition semi-brillante et en plusieurs tailles, dont les formats A4, 8,5 x 11 pouces et 10 x 15 cm (avec ou sans onglets). Ce papier est exempt d'acide afin de mieux préserver la longévité des photos.

#### **Papier pour brochure HP ou Papier jet d'encre HP Superior**

• Ces papiers munis d'un revêtement brillant ou mat sur les deux faces sont destinés aux applications recto verso. Ce papier convient parfaitement pour les reproductions de qualité photographique, les graphiques professionnels présentés en couverture de rapports, les présentations spéciales, les brochures, les dépliants publicitaires et les calendriers.

### <span id="page-19-0"></span>**Papier pour présentations HP Premium ou Papier professionnel HP**

• Ces papiers à fort grammage et à couchage mat sur les deux faces sont parfaits pour les présentations, projets, rapports et lettres d'information. Leur fort grammage donne aux impression un aspect très convaincant.

### **Papier jet d'encre HP Bright White**

Le Papier jet d'encre HP Bright White produit des couleurs contrastées et un texte très net. Il est suffisamment opaque pour permettre une impression couleur recto verso sans transparence, ce qui le rend idéal pour les bulletins d'informations, les rapports et les prospectus. Il est compatible avec la technologie ColorLok, qui atténue les phénomènes de maculage tout en produisant des noirs plus profonds et des couleurs éclatantes.

### **Papier pour impression HP**

Le Papier d'impression HP est un papier multifonction de haute qualité. Il produit des documents dont l'aspect et la texture sont plus substantiels que les documents imprimés sur du papier multi-usage standard ou du papier de copie. Il est compatible avec la technologie ColorLok, qui atténue les phénomènes de maculage tout en produisant des noirs plus profonds et des couleurs éclatantes. Ce papier est exempt d'acide afin de mieux préserver la longévité des documents.

### **Papier HP Office**

Le Papier HP Office est un papier multifonction de haute qualité. Il convient parfaitement aux copies, brouillons, mémos et autres documents quotidiens. Il est compatible avec la technologie ColorLok, qui atténue les phénomènes de maculage tout en produisant des noirs plus profonds et des couleurs éclatantes. Ce papier est exempt d'acide afin de mieux préserver la longévité des documents.

### **Supports HP pour transfert sur tissu**

Les Supports pour transfert sur tissu HP (pour tissu couleur ou pour tissu clair ou blanc) sont la solution idéale pour créer des t-shirts personnalisés à partir de vos photos numériques.

### **Films transparents HP Premium Inkjet**

• Les Films transparents HP Premium Inkjet confèrent à vos présentations des couleurs très impressionnantes. Très simples d'utilisation, ces films sèchent rapidement sans laisser de traces.

### **HP Photo Value Pack**

Les offres économiques HP Photo Value Pack, composées de cartouches HP authentiques et de papier photo HP Advanced, vous aident à gagner du temps et à simplifier la sélection d'une solution d'impression photo professionnelle abordable avec votre appareil HP e-All-in-One. Les encres HP authentiques et le papier photo HP Advanced ont été conçus pour fonctionner ensemble, afin de produire des photos d'une grande longévité et au rendu éclatant, jour après jour. Ces produits représentent un choix judicieux lorsque vous imprimez toutes vos photos de vacances, ou que vous souhaitez créer plusieurs tirages afin de les partager.

# **Chargement des supports**

▲ Sélectionnez un format de papier pour poursuivre.

### **Chargement du papier de format standard**

- **a**. Abaissez le bac à papier.
	- ❑ Abaissez le bac à papier, puis déployez son extension.

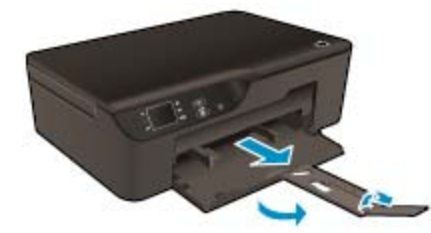

- **b**. Faites glisser le guide de largeur du papier vers l'extérieur.
	- ❑ Faites glisser le guide de largeur du papier vers l'extérieur.

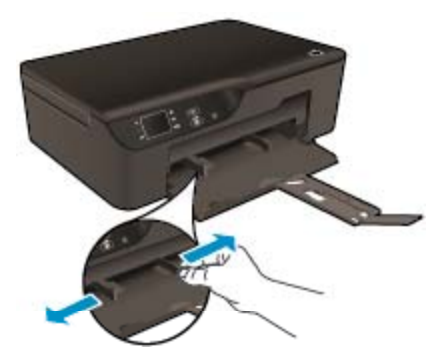

- **c**. Chargez du papier.
	- ❑ Insérez la pile de papier dans le bac d'alimentation, dans le sens de la longueur et face à imprimer vers le bas.

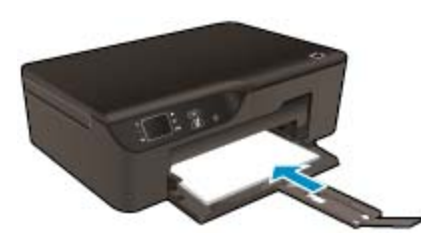

- ❑ Faites glisser la pile de papier jusqu'à ce qu'elle soit calée.
- ❑ Ajustez les guides de largeur papier pour qu'ils se calent de chaque côté de la pile de papier.

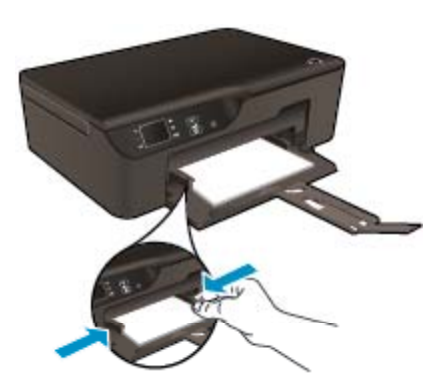

### **Chargement de papier de petit format**

- **a**. Retirez le bac à papier en le faisant glisser.
	- ❑ Retirez le bac à papier, puis déployez son extension.

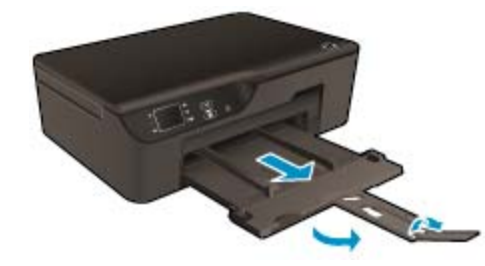

- **b**. Faites glisser le guide de largeur du papier vers l'extérieur.
	- ❑ Faites glisser le guide de largeur du papier vers l'extérieur.

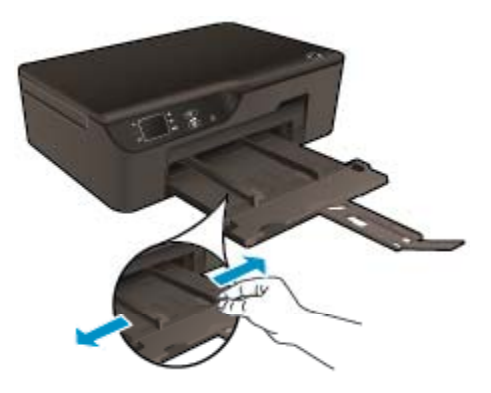

- **c**. Chargez du papier.
	- ❑ Insérez une pile de papier photo dans le bac photo dans le sens de la longueur et face à imprimer vers le bas.

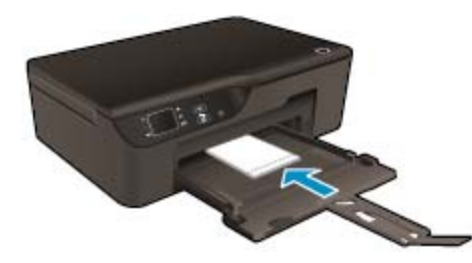

- ❑ Faites glisser la pile de papier jusqu'à ce qu'elle soit calée.
	- **Premarque** Si le papier photo utilisé est perforé, chargez-le de manière à ce que les perforations soient situées sur la partie extérieure.
- ❑ Ajustez les guides de largeur papier pour qu'ils se calent de chaque côté de la pile de papier.
- ❑ Faites glisser le papier dans le bac.

### **Chargement des enveloppes**

- **a**. Abaisser le bac à papier
	- ❑ Abaissez le bac de sortie, puis déployez son extension.

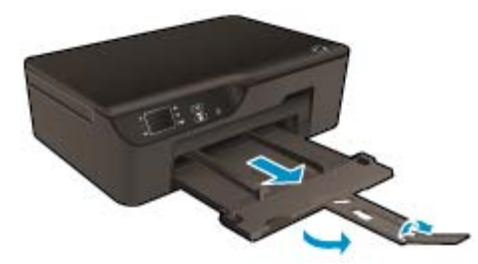

- **b**. Faites glisser le guide de largeur du papier vers l'extérieur.
	- ❑ Faites glisser les guides de réglage en largeur du papier vers l'extérieur.

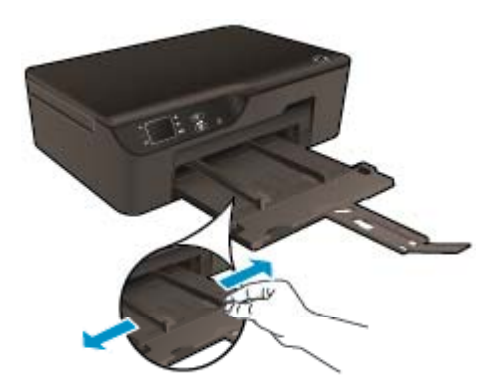

- ❑ Retirez tout le papier contenu dans le bac d'alimentation principal.
- **c**. Chargez des enveloppes.
	- ❑ Insérez une ou plusieurs enveloppes au centre du bac d'alimentation. Le côté à imprimer doit être orienté vers le bas. Les rabats doivent être placés du côté gauche et être orientés vers le haut.

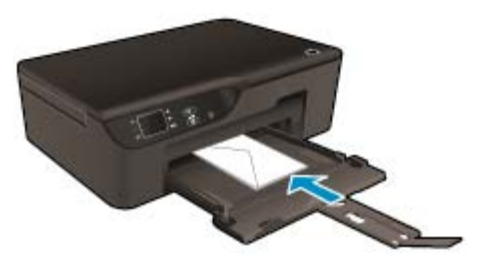

- ❑ Faites glisser la pile d'enveloppes vers l'avant jusqu'à ce qu'elle soit calée.
- ❑ Faites glisser le guide de largeur vers la droite jusqu'à ce qu'il soit calé contre la pile d'enveloppes.

# <span id="page-24-0"></span>**6 Copie et numérisation**

- **Copier**
- [Numérisation vers un ordinateur](#page-25-0)
- [Conseils pour réussir vos copies](#page-27-0)
- [Conseils pour réussir vos numérisations](#page-28-0)

# **Copier**

▲ Le menu **Copier** de l'écran de l'imprimante vous permet de sélectionner facilement le nombre de copies et de sélectionner la copie couleur ou noir et blanc sur papier ordinaire. Vous pouvez également facilement accéder à des paramètres avancés, tels que la modification du format et du type de papier, le réglage du contraste de la copie et le redimensionnement de la copie.

Cliquez sur un type de copie pour poursuivre.

### **Copie facile**

- **a**. Chargez du papier.
	- ❑ Placez du papier de format standard dans le bac d'entrée.

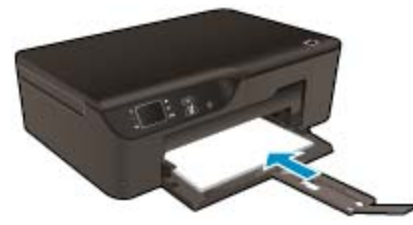

- **b**. Chargez l'original
	- ❑ Soulevez le capot situé sur le produit.

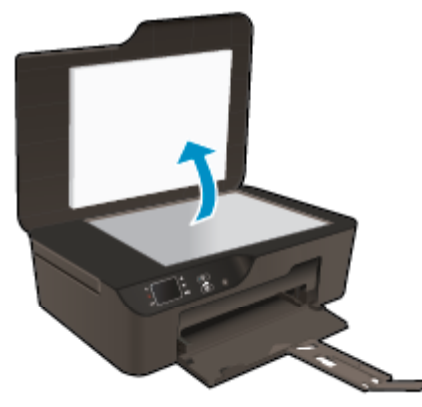

❑ Chargez votre original, face à imprimer orientée vers le bas, dans l'angle avant droit de la vitre.

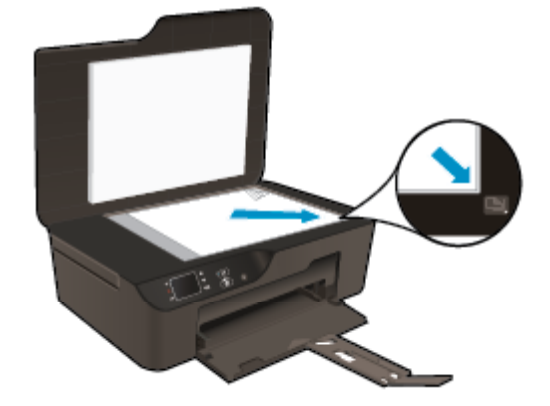

- ❑ Refermez le capot.
- <span id="page-25-0"></span>**c**. Sélectionnez **Copier** sur le menu de l'écran de l'imprimante pour accéder au menu Copier.
	- ❑ Si vous ne voyez pas **Copier** sur l'écran de l'imprimante, appuyez sur le bouton **Retour** jusqu'à ce que **Copier** s'affiche.
	- ❑ Dans le menu **Copier**, sélectionnez **Copies** pour augmenter ou diminuer le nombre de copies. Puis appuyez sur **OK** pour confirmer.
	- ❑ Sélectionnez **Copier, Noir** ou **Copie Couleur** pour copier sur du papier ordinaire 8,5" x 11" ou A4.

### **Autres fonctions de copie**

- Dans le menu Copier, appuyez sur les boutons **Haut** et Bas pour sélectionner les paramètres.
	- ❑ **Format de papier** : permet de sélectionner le format et le type de papier. Le paramètre de papier ordinaire permet d'imprimer avec une qualité normale. Le paramètre de papier photo permet d'imprimer avec une qualité optimale.
	- ❑ **Redimensionnement** : Le paramètre **Taille réelle** permet d'effectuer une copie dont le format est identique à l'original. Cependant, il se peut que les marges de l'image copiée soient hachées. L'option **Redimensionner** permet de créer une copie centrée entourée d'une bordure blanche. L'image redimensionnée est agrandie ou réduite pour s'adapter au format du papier sélectionné. La **Taille personnalisée** vous permet d'augmenter le format de l'image en sélectionnant des valeurs supérieures à 100 % ou de la réduire en sélectionnant des valeurs inférieures à 100 %.
	- ❑ **Plus clair/foncé** : règle les paramètres de copie pour effectuer des copies plus claires ou plus foncées.

**Remarque** Après deux minutes d'inactivité, les options de copie reviennent à leurs valeurs par défaut de papier ordinaire A4 ou Lettre US (8,5 x 11 pouces) (selon la région).

# **Numérisation vers un ordinateur**

Vous pouvez numériser à partir du panneau de commande de l'imprimante ou de votre ordinateur. Vous pouvez numériser à partir du panneau de commande si vous souhaitez rapidement numériser une image sur un fichier image. Numérisez à partir de votre ordinateur si vous souhaitez numériser plusieurs pages dans un fichier, définir le format de fichier à numériser ou effectuer les réglages pour l'image numérisée.

### **Préparation de la numérisation**

- ▲ Pour préparer la numérisation :
	- **a**. Chargez l'original
		- ❑ Soulevez le capot situé sur le produit.

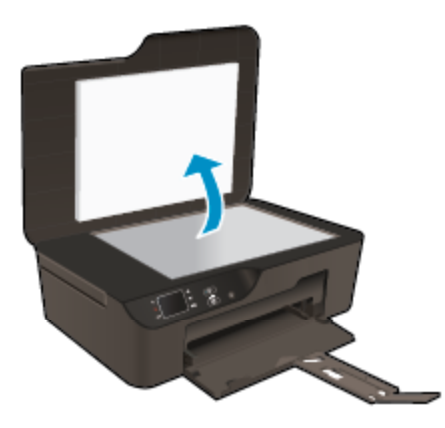

❑ Chargez votre original, face à imprimer orientée vers le bas, dans l'angle avant droit de la vitre.

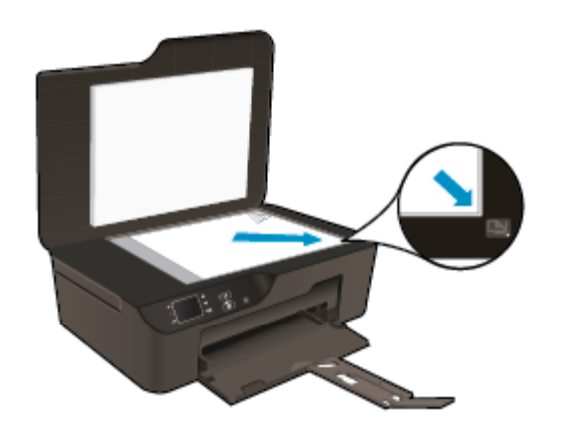

❑ Refermez le capot.

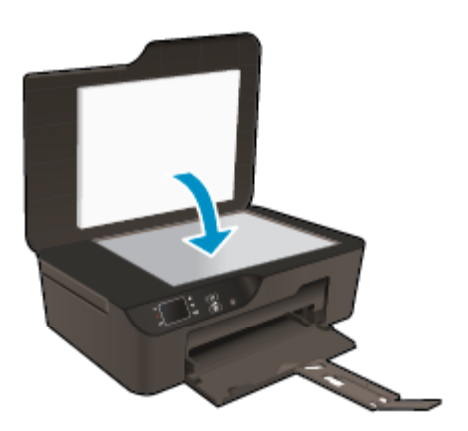

**b**. Démarrez la numérisation.

### **Numériser depuis le panneau de commande de l'imprimante**

- **1.** Sélectionnez **Numériser** dans le menu de l'écran de l'imprimante. Si vous ne voyez pas **Numériser** sur l'écran de l'imprimante, appuyez sur le bouton **Retour** jusqu'à obtenir cet écran.
- **2.** Sélectionnez **Numériser vers ordinateur**.
- **3.** Sélectionnez l'ordinateur que vous souhaitez numériser à partir de l'écran de l'imprimante. Si vous ne voyez pas votre ordinateur répertorié sur l'écran de l'imprimante, assurez-vous que votre ordinateur est connecté à l'imprimante sans fil ou via un câble USB. Si vous disposez d'une connexion sans fil et que vous confirmez que la connexion fonctionne, vous devrez activer la numérisation sans fil dans le logiciel.
	- **a**. Double-cliquez sur l'icône du Bureau **HP Deskjet série 3520** pour ouvrir le Logiciel de l'imprimante.
		- **Remarque** Vous pouvez également accéder au Logiciel de l'imprimante en cliquant sur **Démarrer > Tous les programmes > HP > Imprimante HP Deskjet série 3520 > Imprimante HP Deskjet série 3520**
	- **b**. Cliquez sur l'icône **Imprimer et numériser**.
	- **c**. Cliquez sur **Activer la numérisation vers l'ordinateur**.
- <span id="page-27-0"></span>**Remarque** Vous pouvez choisir de conserver l'option **Numériser vers ordinateur** toujours active. Si cette fonction est toujours active, vous pourrez sélectionner l'option **Numériser** depuis l'écran de l'imprimante pour numériser vers vos ordinateurs connectés sans fil en cours d'utilisation. Si cette fonction n'est toujours pas active, vous devrez d'abord activer l'option **Numériser vers ordinateur** dans le Logiciel de l'imprimante avant de numériser. Cette option affecte uniquement le bouton Numériser sur le panneau de commande de l'imprimante. Que l'option **Numériser vers ordinateur** soit active ou non, vous pourrez effectuer une numérisation à partir de votre ordinateur.
- **4.** Chargez l'image de la photo numérisée sur votre ordinateur. Après avoir enregistré la numérisation, une fenêtre Windows Explorer s'ouvre dans le répertoire où la numérisation a été enregistrée.

### **Numériser à partir de votre ordinateur**

- **1.** Ouvrez l'application **HP Scan**. Cliquez sur **Démarrer > Tous les programmes > HP > Imprimante HP Deskjet série 3520 > Imprimante HP Deskjet 3520 > HP Scan**.
- **2.** Sélectionnez le type de numérisation que vous souhaitez à partir du menu de raccourcis, puis cliquez sur **Numériser**.
	- **Remarque** Si l'option **Afficher l'aperçu de numérisation** est sélectionnée, vous devrez effectuer des réglages pour l'image numérisée dans l'écran de prévisualisation.
- **3.** Sélectionnez **Enregistrer** si vous souhaitez garder l'application ouverte pour une autre numérisation ou sélectionnez **Terminé** pour quitter l'application.
- **4.** Après avoir enregistré la numérisation, une fenêtre Windows Explorer s'ouvre dans le répertoire où la numérisation a été enregistrée.
- **Remarque** Il existe un nombre limité d'ordinateurs qui disposent de la fonctionnalité de numérisation activée en même temps. Accédez au menu **Numériser** de l'écran d'accueil de l'imprimante et vous verrez les ordinateurs qui sont actuellement disponibles pour la numérisation.

# **Conseils pour réussir vos copies**

• Chargez l'original, face à imprimer vers le bas, dans l'angle avant droit de la vitre.

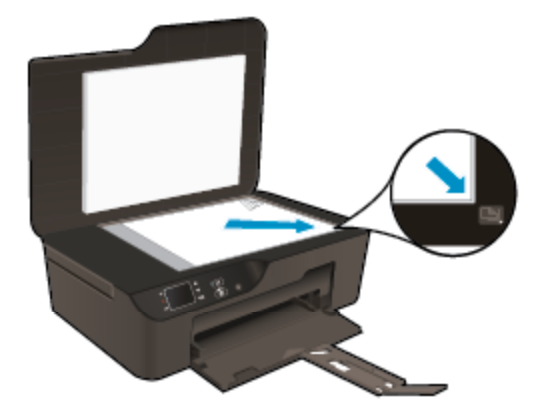

- Pour augmenter ou diminuer le contraste de votre impression, sélectionnez **Copier** sur l'écran de l'imprimante, puis sélectionnez **Plus clair/Plus foncé** pour régler la luminosité.
- Pour sélectionner le format et le type de papier de l'impression, sélectionnez **Copier** sur l'écran de l'imprimante. Dans le menu **Copier**, sélectionnez **Format de papier** pour sélectionner du papier photo ou ordinaire et le format de papier photo.
- Pour redimensionner l'image, sélectionnez **Copier** sur l'écran de l'imprimante, puis sélectionnez **Redimensionner**.

 [Cliquez ici pour consulter des informations complémentaires en ligne.](http://h20180.www2.hp.com/apps/Nav?h_pagetype=s-924&h_client=s-h-e004-01&h_keyword=lp70034-all-DJ3520&h_lang=fr&h_cc=fr)

# <span id="page-28-0"></span>**Conseils pour réussir vos numérisations**

• Chargez l'original, face à imprimer vers le bas, dans l'angle avant droit de la vitre.

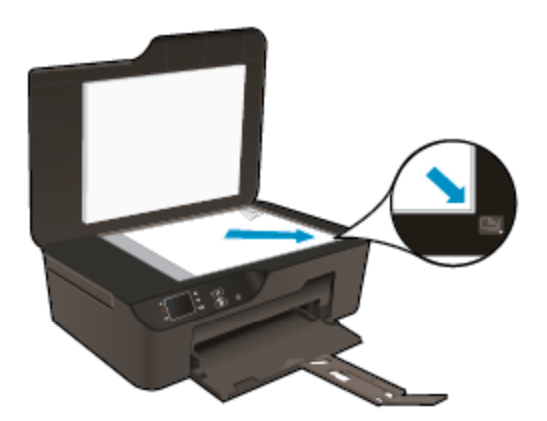

- Nettoyez la vitre du scanner et assurez-vous qu'aucun corps étranger n'y est collé.
- Si vous disposez d'une connexion sans fil et que vous confirmez que la connexion fonctionne, vous devrez activer la numérisation sans fil dans le logiciel pour numériser à partir de l'écran de l'imprimante. Ouvrez le logiciel d'imprimante pour sélectionner **Imprimer et numériser**, puis sélectionnez **Gérer la numérisation vers l'ordinateur**.
- Après avoir sélectionné **Numériser** à partir de l'écran de l'imprimante, sélectionnez l'ordinateur de votre choix pour numériser à partir de la liste d'imprimantes de l'écran de l'imprimante.
- Si vous disposez d'une connexion sans fil de votre imprimante à votre ordinateur et que vous souhaitez toujours être en mesure de numériser rapidement vers votre ordinateur connecté, assurez-vous que l'option **Numériser vers ordinateur** est toujours active.
- Si vous souhaitez numériser un document avec plusieurs pages dans un seul fichier au lieu de plusieurs fichiers, commencez la numérisation avec le Logiciel de l'imprimante au lieu de sélectionner **Numériser** à partir du panneau de commande.

 [Cliquez ici pour consulter des informations complémentaires en ligne](http://h20180.www2.hp.com/apps/Nav?h_pagetype=s-924&h_client=s-h-e004-01&h_keyword=lp70003-win-DJ3520&h_lang=fr&h_cc=fr).

#### Utilisation des cartouches 29

# <span id="page-30-0"></span>**7 Utilisation des cartouches**

- Vérification des niveaux d'encre estimés
- Commande de fournitures d'encre
- [Remplacement des cartouches](#page-31-0)
- [Informations de garantie sur les cartouches](#page-33-0)

# **Vérification des niveaux d'encre estimés**

Vous pouvez aisément vérifier le niveau d'encre pour estimer le temps restant avant le remplacement d'une cartouche d'encre. Le niveau d'encre vous indique approximativement la quantité d'encre restant dans les cartouches d'encre.

### **Pour vérifier les niveaux d'encre à partir du panneau de commandes**

- ▲ Dans l'écran d'accueil du panneau de commande qui affiche **Copier**, **Numériser** et **Form. rapides**, sélectionnez **Niveaux d'encre**. Puis, l'imprimante affiche les niveaux d'encre actuels.
	- **Remarque** Si vous ne voyez pas l'écran d'accueil, appuyez sur le bouton **Retour** jusqu'à ce qu'il s'affiche.

### **Pour vérifier les niveaux d'encre depuis le Logiciel de l'imprimante**

- **1.** Double-cliquez sur l'icône du Bureau **HP Deskjet série 3520** pour ouvrir le Logiciel de l'imprimante.
	- **Remarque** Vous pouvez également accéder au Logiciel de l'imprimante en cliquant sur **Démarrer > Tous les programmes > HP > Imprimante HP Deskjet série 3520 > Imprimante HP Deskjet série 3520**
- **2.** Dans Logiciel de l'imprimante, cliquez sur **Niveaux d'encre estimés**.
- **Remarque 1** Si vous avez installé une cartouche remanufacturée ou reconditionnée, ou encore une cartouche précédemment utilisée dans une autre imprimante, l'indicateur de niveau d'encre peut être inexact, voire indisponible.

**Remarque 2** Les avertissements et indicateurs de niveaux d'encre fournissent des estimations à des fins de planification uniquement. Lorsqu'un message d'avertissement relatif à un faible niveau d'encre s'affiche, faites en sorte d'avoir une cartouche de remplacement à portée de main afin d'éviter une perte de temps éventuelle. Le remplacement des cartouches n'est pas nécessaire tant que la qualité d'impression n'est pas jugée inacceptable.

**Remarque 3** L'encre contenue dans les cartouches est utilisée de différentes manières au cours du processus d'impression, y compris lors de l'initialisation, qui prépare le produit et les cartouches en vue de l'impression, ou encore lors de l'entretien des têtes d'impression, qui permet de nettoyer les buses et assurer que l'encre s'écoule en douceur. En outre, une certaine quantité d'encre demeure dans la cartouche après utilisation. Pour plus d'informations, voir [www.hp.com/go/inkusage.](http://www.hp.com/go/inkusage)

# **Commande de fournitures d'encre**

Avant de commander des cartouches, repérez le numéro de cartouche correct.

### **Localisation du numéro de cartouche sur l'imprimante**

Le numéro de cartouche est situé sur la face interne de la porte d'accès aux cartouches.

<span id="page-31-0"></span>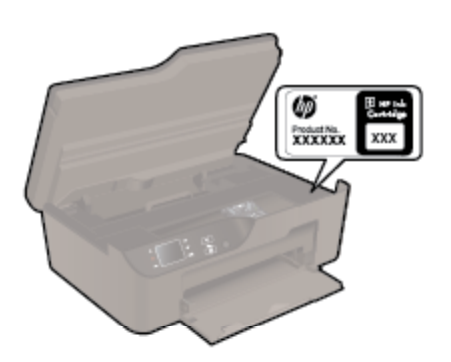

### **Localisation du numéro de cartouche dans le Logiciel de l'imprimante**

- **1.** Double-cliquez sur l'icône du Bureau **HP Deskjet série 3520** pour ouvrir le Logiciel de l'imprimante.
	- **Remarque** Vous pouvez également accéder au Logiciel de l'imprimante en cliquant sur **Démarrer > Tous les programmes > HP > Imprimante HP Deskjet série 3520 > Imprimante HP Deskjet série 3520**
- **2.** Dans le Logiciel de l'imprimante, cliquez sur **Acheter**, puis cliquez sur **Achat de consommables en ligne**. Le numéro de cartouche correct s'affiche automatiquement lorsque vous sélectionnez ce lien.

Pour commander des cartouches d'impression HP authentiques pour l'appareil HP e-All-in-One, consultez [www.hp.com/buy/supplies.](http://www.hp.com/buy/supplies) Si le système vous y invite, choisissez votre pays/région, suivez les indications pour sélectionner votre produit, puis cliquez sur l'un des liens d'achat sur la page.

**Remarque** La commande de cartouches en ligne n'est pas assurée dans tous les pays/toutes les régions. Même si cette possibilité n'est pas offerte dans votre pays/région, vous pouvez afficher des informations sur les consommables et imprimer une liste de référence afin d'effectuer l'achat chez d'un revendeur HP local.

### **Rubriques associées**

Sélection des cartouches d'impression

# **Sélection des cartouches d'impression**

HP vous recommande d'utiliser des cartouches HP authentiques. Les cartouches HP authentiques ont été conçues et testées avec les imprimantes HP pour vous aider à obtenir facilement des résultats remarquables, jour après jour.

### **Rubriques associées**

[Commande de fournitures d'encre](#page-30-0)

# **Remplacement des cartouches**

### **Pour remplacer les cartouches**

- **1.** Vérifiez que l'appareil est sous tension.
- **2.** Retirez la cartouche.
	- **a**. Ouvrez la porte d'accès aux cartouches.

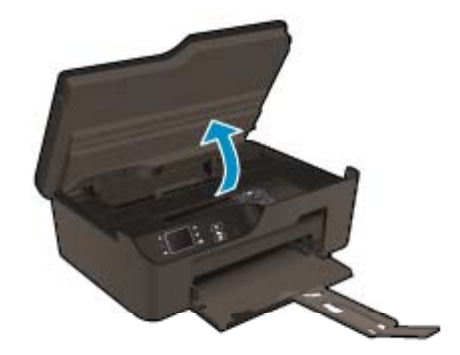

Patientez le temps que le chariot d'impression se déplace vers la droite du produit.

**b**. Exercez une pression sur le loquet situé sur la cartouche, puis retirez celle-ci de son logement.

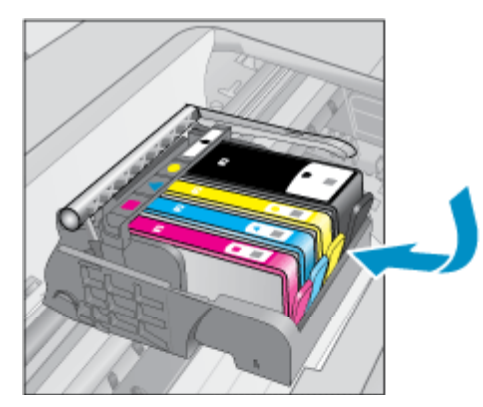

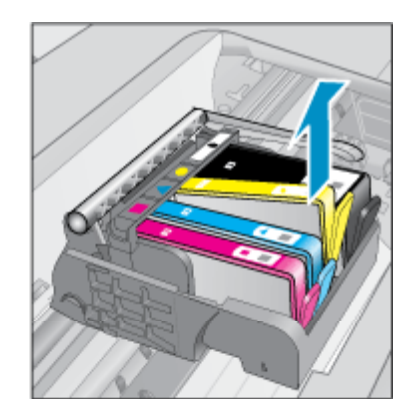

- **3.** Insérez une cartouche neuve.
	- **a**. retirez la cartouche de son emballage.

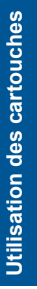

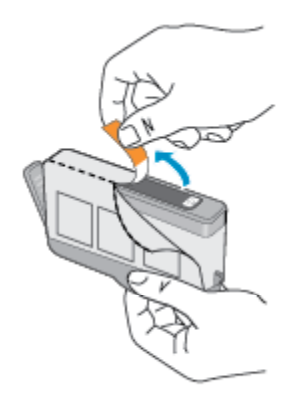

**b**. Tournez le bouchon de couleur orange afin de l'enlever. Le retrait du bouchon peut nécessiter un mouvement de rotation ferme.

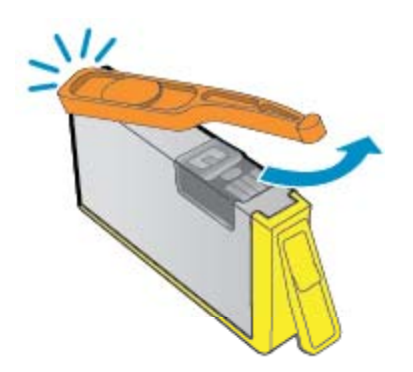

**c**. Faites correspondre les cartouches aux icônes colorées en fonction de leur forme, puis insérez la cartouche dans son logement jusqu'à ce qu'un déclic soit émis.

<span id="page-33-0"></span>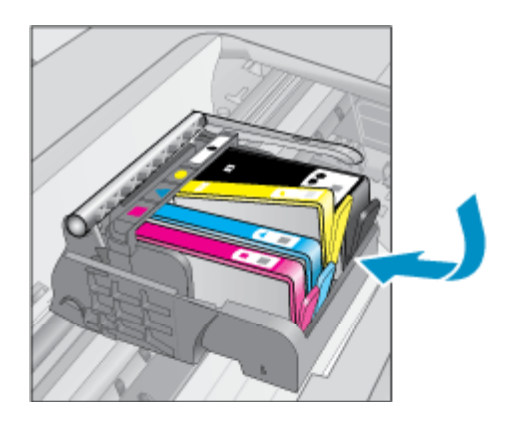

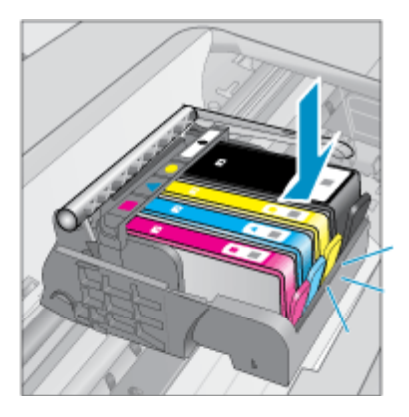

**d**. Refermez la porte d'accès aux cartouches.

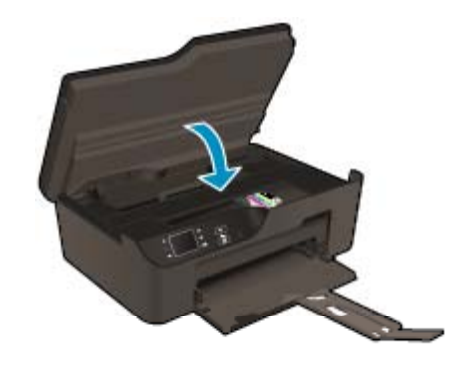

# **Informations de garantie sur les cartouches**

La garantie des cartouches HP est applicable lorsque le produit est utilisé dans le périphérique d'impression HP spécifié. Cette garantie ne couvre pas les cartouches d'impression HP rechargées, remises à neuf, reconditionnées ou ayant fait l'objet d'une utilisation incorrecte ou de modifications.

Pendant la période de garantie du produit, celui-ci est couvert jusqu'à épuisement de l'encre HP contenue dans la cartouche ou jusqu'à la date de fin de garantie indiquée sur la cartouche. Vous trouverez la date de fin de garantie, au format AAAA/MM sur le produit, comme indiqué ici :

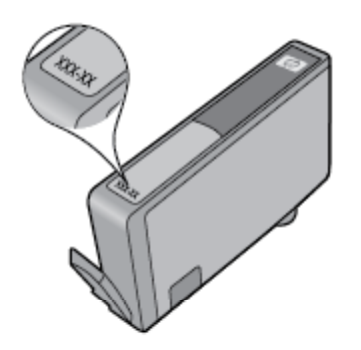

Pour obtenir une copie de la déclaration de garantie limitée HP pour l'imprimante, consultez la documentation imprimée livrée avec le produit.

# <span id="page-34-0"></span>**8 Connectivité**

- WPS (WiFi Protected Setup nécessite un routeur WPS)
- [Connexion sans fil traditionnelle \(nécessite un routeur\)](#page-35-0)
- [Connexion USB \(connexion non réseau\)](#page-35-0)
- [Pour passer d'une connexion USB à une connexion sans fil](#page-35-0)
- [Effectuer la connexion sans fil à l'imprimante sans routeur](#page-36-0)
- [Connecter une nouvelle imprimante](#page-36-0)
- [Modifier les paramètres IP](#page-37-0)
- [Conseils pour la configuration et l'utilisation d'une imprimante en réseau](#page-37-0)
- [Outils de gestion de l'imprimante avancée \(pour les imprimantes réseau\)](#page-37-0)

# **WPS (WiFi Protected Setup – nécessite un routeur WPS)**

Pour pouvoir connecter l'appareil HP e-All-in-One à un réseau sans fil à l'aide de la configuration WPS (WiFi Protected Setup), les éléments suivants sont nécessaires :

❑ Un réseau sans fil 802.11b/g/n comprenant un point d'accès ou un routeur sans fil compatible avec la norme WPS.

₩ **Remarque** Le HP e-All-in-One prend en charge uniquement les connexions utilisant 2,4 GHz.

- ❑ Un PC de bureau ou un ordinateur portable avec prise en charge de réseau sans fil ou bien une carte réseau (NIC). L'ordinateur doit être connecté au réseau sans fil sur lequel vous prévoyez d'installer l'appareil HP e-All-in-One.
- **Remarque** Si vous disposez d'un routeur WPS (Wi-Fi Protected Setup) avec un bouton WPS, suivez la **méthode Pression sur un bouton**. Si vous n'êtes pas certain que votre routeur dispose de ce bouton, suivez la **méthode Paramètres sans fil**.

### **Méthode PBC (Pression sur un bouton)**

- **1.** Appuyez sur le bouton WPS (WiFi Protected Setup) sur votre routeur.
- **2.** Maintenez enfoncé le bouton **Sans fil** sur l'imprimante jusqu'à ce que le voyant sans fil commence à clignoter. Maintenez enfoncé le bouton pendant 3 secondes pour démarrer le mode Bouton WPS.
- **The Remarque** Un temporisateur s'active sur le produit pendant environ deux minutes, durant lesquelles vous devez appuyer sur le bouton correspondant du périphérique de connexion réseau.

### **Méthode du menu Paramètres sans fil**

- **1.** Appuyez sur le bouton **Sans fil** sur l'écran de l'imprimante pour afficher le menu Sans fil. Si l'imprimante est en cours de fonctionnement, a un état d'erreur ou effectue une tâche importante, attendez que la tâche se termine ou que l'erreur ait disparu avant d'appuyer sur le bouton **Sans fil**.
- **2.** Sélectionnez **Paramètres** sur l'écran de l'imprimante.
- **3.** Sélectionnez **Wi-Fi Protected Setup** sur l'écran de l'imprimante.
- **4.** Si vous disposez d'un routeur WPS (Wi-Fi Protected Setup) avec un bouton WPS, sélectionnez **Configuration PBS**, puis suivez les instructions à l'écran. Si votre routeur ne dispose pas de ce bouton ou que vous n'êtes pas certain d'avoir ce bouton sur votre routeur, sélectionnez **Configuration code PIN**, puis suivez les instructions à l'écran.
- **Remarque** Un temporisateur s'active sur le produit pendant environ deux minutes, durant lesquelles vous devez appuyer sur le bouton correspondant du périphérique de connexion réseau ou le code PIN du routeur doit être saisi sur la page de configuration du routeur.

# <span id="page-35-0"></span>**Connexion sans fil traditionnelle (nécessite un routeur)**

Pour connecter l'appareil HP e-All-in-One à un réseau LAN 802.11 sans fil intégré, les éléments suivants sont nécessaires :

❑ Un réseau 802.11b/g/n sans fil comprenant un point d'accès ou un routeur sans fil.

**E** Remarque Le HP e-All-in-One prend en charge uniquement les connexions utilisant 2,4 GHz.

- ❑ Un PC de bureau ou un ordinateur portable avec prise en charge de réseau sans fil ou bien une carte réseau (NIC). L'ordinateur doit être connecté au réseau sans fil sur lequel vous prévoyez d'installer l'appareil HP e-All-in-One.
- ❑ Nom du réseau (SSID).
- ❑ Clé WEP ou phrase de passe WPA (le cas échéant).

### **Pour connecter le produit**

- **1.** Insérez le CD-ROM du logiciel du produit dans le lecteur de l'ordinateur.
- **2.** Suivez les instructions à l'écran.

Lorsque vous y êtes invité, connectez le produit à l'ordinateur à l'aide du câble USB fourni dans le boîtier. Suivez les invites affichées à l'écran pour entrer les parammètres de votre réseau sans fil. Le produit tentera alors de se connecter au réseau. Si la connexion échoue, suivez les instructions des invites pour corriger le problème, puis effectuez une nouvelle tentative.

**3.** Une fois la configuration terminée, vous serez invité à déconnecter le câble USB afin de tester la connexion sans fil. Une fois que le produit est connecté au réseau, installez le logiciel sur chaque ordinateur qui l'utilisera sur le réseau.

# **Connexion USB (connexion non réseau)**

L'appareil HP e-All-in-One prend en charge un port USB 2.0 High Speed arrière permettant la connexion à un ordinateur.

**E** Remarque Les services Web ne seront pas disponibles avec une connexion directe USB.

#### **Pour connecter l'imprimante avec un câble USB**

▲ Consultez les instructions de configuration fournies avec votre produit pour plus d'informations sur la connection à un ordinateur via un câble USB.

**Remarque** Ne branchez le câble USB sur le produit que lorsque vous y êtes invité.

Si le logiciel de l'imprimante a été installé, l'imprimante fonctionnera comme périphérique plug and play. Si le logiciel n'a pas été installé, insérez le CD fourni avec le périphérique et suivez les instructions à l'écran.

# **Pour passer d'une connexion USB à une connexion sans fil**

Si vous avez d'abord configuré votre imprimante et installé le logiciel avec un câble USB, en connectant directement l'imprimante à votre ordinateur, vous pouvez facilement passer à une connexion réseau sans fil. Un réseau 802.11b/g/n sans fil comprenant un point d'accès ou un routeur sans fil.

**Remarque** Le HP e-All-in-One prend en charge uniquement les connexions utilisant 2,4 GHz.

Avant de passer d'une connexion USB à un réseau sans fil, assurez-vous que :

- ❑ L'imprimante est connectée à votre ordinateur avec le câble USB tant que vous n'êtes pas invité à déconnecter le câble.
- ❑ L'ordinateur est connecté au réseau sans fil sur lequel vous prévoyez d'installer l'imprimante.

### <span id="page-36-0"></span>**Pour passer d'une connexion USB à une connexion sans fil**

- **1.** Depuis le menu Démarrer de l'ordinateur, sélectionnez **Tous les programmes** ou **Programmes**, puis sélectionnez **HP**.
- **2.** Sélectionnez **HP Deskjet série 3520**.
- **3.** Sélectionnez **Logiciel et configuration de l'imprimante**.
- **4.** Sélectionnez **Convertir une imprimante connectée USB en imprimante sans fil**. Suivez les instructions à l'écran.

# **Effectuer la connexion sans fil à l'imprimante sans routeur**

HP Sans fil Direct permet la connexion de périphériques Wi-Fi tels que les ordinateurs, les smart phones et les tablets à votre imprimante directement via le Wi-Fi, en utilisant le processus que vous utilisez actuellement pour connecter votre périphérique Wi-Fi aux nouveaux réseaux sans fil et aux zones actives. Avec le Sans fil Direct, vous pouvez imprimer directement à l'imprimante sans fil, sans routeur sans fil, depuis les périphériques Wi-Fi.

### **Pour démarrer avec l'impression Sans fil Direct**

- **1.** Pour utiliser Sans fil Direct, vous devez activer Sans fil Direct à partir du panneau de commande et disposer du nom et du mot de passe de Sans fil Direct si la sécurité Sans fil Direct est activée :
	- **a**. Sur l'écran d'accueil, appuyez sur le bouton **Sans fil**, puis sélectionnez **Paramètres**.
	- **b**. Si l'écran indique que le Sans fil Direct est **désactivé**, sélectionnez **Wireless Direct**, puis sélectionnez **Activé (pas de sécurité)** ou **Activé (avec sécurité)**.
		- **Remarque** Si vous activez la sécurité, uniquement les utilisateurs disposant du mot de passe pourront se connecter à l'imprimante sans fil. Si vous désactivez la sécurité, quiconque muni d'un périphérique Wi-Fi avec une portée Wi-Fi pourra se connecter à l'imprimante.
	- **c**. Sélectionnez **Nom affiché** pour afficher le nom Sans fil Direct.
	- **d**. Sélectionnez **Afficher le mot de passe** pour afficher le mot de passe Sans fil Direct si la sécurité Sans fil Direct est activée.
- **2.** Depuis votre ordinateur sans fil ou votre périphérique mobile, activez la fonctionnalité sans fil, recherchez et connectez-vous au nom Sans fil Direct comme dans cet exemple : HP-print-BF-Deskjet 3520. Si la sécurité Sans fil Direct est activée, entre le mot de passe Sans fil Direct lorsque vous y êtes invité. Puis, imprimez comme vous le faites habituellement à partir de votre ordinateur ou de votre périphérique mobile.
- **<sup>2</sup> Remarque 1** La connexion Sans fil Direct ne permet pas l'accès à Internet.

**Remarque 2** La connexion Sans fil Direct est disponible même si l'imprimante est également connectée à un réseau domestique sans fil.

**Remarque 3** Toutes les fonctionnalités disponibles sur votre réseau domestique sans fil, telles que l'impression, la numérisation, la maintenance de l'imprimante etc. sont également disponibles lorsqu'un ordinateur, équipé du logiciel d'imprimante, est connecté à une imprimante via Sans fil Direct. Certaines fonctionnalités sont susceptibles de ne pas être prises en charge si l'imprimante dispose en même temps d'une connexion sans fil à votre réseau domestique et de Sans fil Direct.

# **Connecter une nouvelle imprimante**

Si vous n'avez pas connecté l'imprimante à votre ordinateur ou que vous souhaitez connecter une nouvelle imprimante de même modèle à votre imprimante, vous pouvez utiliser la fonctionnalité **Connecter une nouvelle imprimante** pour configurer la connexion.

#### **Pour connecter une nouvelle imprimante**

- **1.** Depuis le menu Démarrer de l'ordinateur, sélectionnez **Tous les programmes** ou **Programmes**, puis sélectionnez **HP**.
- **2.** Sélectionnez **HP Deskjet série 3520**.
- <span id="page-37-0"></span>**3.** Sélectionnez **Logiciel et configuration de l'imprimante**.
- **4.** Sélectionnez **Connecter une nouvelle imprimante**. Suivez les instructions à l'écran.

# **Modifier les paramètres IP**

### **Pour modifier les paramètres réseau**

- **1.** Depuis le menu Démarrer de l'ordinateur, sélectionnez **Tous les programmes** ou **Programmes**, puis sélectionnez **HP**.
- **2.** Sélectionnez **HP Deskjet série 3520**.
- **3.** Sélectionnez **Logiciel et configuration de l'imprimante**.
- **4.** Sélectionnez **Connecter une nouvelle imprimante**. Suivez les instructions à l'écran.

# **Conseils pour la configuration et l'utilisation d'une imprimante en réseau**

Suivez les conseils ci-après pour configurer et utiliser une imprimante en réseau :

- Lors de la configuration d'une imprimante sans fil en réseau, assurez-vous que votre routeur ou point d'accès sans fil est sous tension. L'imprimante recherche les routeurs sans fil, puis indique la liste des noms de réseau détectés sur l'ordinateur.
- Si votre ordinateur est relié à un réseau privé virtuel (VPN), vous devez d'abord vous déconnecter du VPN pour pouvoir accéder à n'importe quel autre périphérique de votre réseau, y compris l'imprimante.
- Apprenez à rechercher les paramètres de sécurité du réseau. [Cliquez ici pour consulter des informations](http://h20180.www2.hp.com/apps/Nav?h_pagetype=s-924&h_client=s-h-e004-01&h_keyword=lp70018-all-DJ3520&h_lang=fr&h_cc=fr) [complémentaires en ligne](http://h20180.www2.hp.com/apps/Nav?h_pagetype=s-924&h_client=s-h-e004-01&h_keyword=lp70018-all-DJ3520&h_lang=fr&h_cc=fr).
- Découvrez l'utilitaire de diagnostic du réseau et d'autres conseils de dépannage. [Cliquez ici pour consulter](http://h20180.www2.hp.com/apps/Nav?h_pagetype=s-924&h_client=s-h-e004-01&h_keyword=lp70016-win-DJ3520&h_lang=fr&h_cc=fr) [des informations complémentaires en ligne.](http://h20180.www2.hp.com/apps/Nav?h_pagetype=s-924&h_client=s-h-e004-01&h_keyword=lp70016-win-DJ3520&h_lang=fr&h_cc=fr)
- Découvrez comment passer d'une connexion USB à une connexion sans fil. [Cliquez ici pour consulter des](http://h20180.www2.hp.com/apps/Nav?h_pagetype=s-924&h_client=s-h-e004-01&h_keyword=lp70015-win-DJ3520&h_lang=fr&h_cc=fr) [informations complémentaires en ligne.](http://h20180.www2.hp.com/apps/Nav?h_pagetype=s-924&h_client=s-h-e004-01&h_keyword=lp70015-win-DJ3520&h_lang=fr&h_cc=fr)
- Découvrez comment utiliser vos programmes de pare-feu et d'antivirus durant la configuration de l'imprimante. [Cliquez ici pour consulter des informations complémentaires en ligne](http://h20180.www2.hp.com/apps/Nav?h_pagetype=s-924&h_client=s-h-e004-01&h_keyword=lp70017-win-DJ3520&h_lang=fr&h_cc=fr).

# **Outils de gestion de l'imprimante avancée (pour les imprimantes réseau)**

Si l'imprimante est connectée à un réseau, vous pouvez utiliser son serveur Web intégré pour consulter des informations d'état, modifier des paramètres et la gérer à partir de votre ordinateur.

**Remarque** Pour afficher certains paramètres ou les modifier, vous aurez peut-être besoin d'un mot de passe.

Vous pouvez ouvrir et utiliser le serveur Web intégré sans être connecté à Internet Cependant, certaines des fonctionnalités ne sont pas disponibles.

- Pour ouvrir le serveur Web intégré
- [A propos des cookies](#page-38-0)

### **Pour ouvrir le serveur Web intégré**

**Remarque** L'imprimante doit être connectée à un réseau et posséder une adresse IP. Vous pouvez obtenir l'adresse IP pour l'imprimante en appuyant sur le bouton **Sans fil** ou en imprimant une page de configuration réseau.

Saisissez l'adresse IP ou le nom d'hôte affecté(e) à l'imprimante dans le champ d'adresse d'un navigateur Web pris en charge par votre ordinateur.

Par exemple, si l'adresse IP est 192.168.0.12, entrez l'adresse suivante dans le navigateur Web : http:// 192.168.0.12.

### <span id="page-38-0"></span>**A propos des cookies**

Le serveur Web intégré (EWS) place de petits fichiers texte (cookies) sur votre disque dur lorsque vous naviguez. Ces fichiers permettent au serveur Web intégré de reconnaître votre ordinateur la prochaine fois que vous visitez le site. Par exemple, si vous avez configuré la langue du serveur Web intégré, un cookie permet de se rappeler de la langue que vous aviez sélectionnée de façon à ce que les pages soient affichées dans cette langue la prochaine fois que vous accéderez au serveur Web intégré. Bien que certains cookies soient effacés à la fin de chaque session (comme le cookie qui stocke la langue sélectionnée), d'autres (comme les cookies qui stockent les préférences de l'utilisateur) sont stockés sur l'ordinateur jusqu'à ce que vous les effaciez manuellement.

Vous pouvez configurer votre navigateur de manière à ce qu'il accepte tous les cookies, ou qu'il vous avertisse chaque fois qu'un cookie est proposé, afin de décider individuellement quels cookies doivent être acceptés ou refusés. Vous pouvez également utiliser votre navigateur pour supprimer les cookies indésirables.

- **E** Remarque En fonction de votre imprimante, si vous choisissez de désactiver les cookies, vous désactiverez l'une ou l'autre des fonctions suivantes :
- Démarrage là où vous aviez laissé l'application (particulièrement utile lorsque vous utilisez des assistants d'installation)
- Se rappeler du paramètre de langue du navigateur EWS
- Personnalisation de la page d'accueil d'EWS

Pour obtenir des informations sur la modification des paramètres de confidentialité et des cookies et pour savoir comment visualiser ou supprimer les cookies, consultez la documentation fournie avec votre navigateur Web.

Chapitre 8

# <span id="page-40-0"></span>**9 Résolution de problèmes**

Cette section contient les rubriques suivantes :

- Amélioration de la qualité d'impression
- [Élimination d'un bourrage papier](#page-41-0)
- [Impression impossible](#page-43-0)
- [Mise en réseau](#page-49-0)
- [Assistance HP](#page-49-0)

# **Amélioration de la qualité d'impression**

- **1.** Assurez-vous d'utiliser des cartouches HP authentiques.
- **2.** Vérifiez les paramètres d'impression pour vous assurer que vous avez sélectionné le type de papier et la qualité d'impression appropriés dans la liste déroulante **Support**. Dans le Logiciel de l'imprimante, cliquez sur **Imprimer et numériser**, puis cliquez sur **Définir les préférences** afin d'accéder aux propriétés de l'imprimante.
- **3.** Vérifiez les niveaux d'encre estimés pour déterminer si le niveau d'encre contenu dans les cartouches est suffisant. Pour plus d'informations, voir [Vérification des niveaux d'encre estimés](#page-30-0). Si le niveau d'encre contenu dans les cartouches est faible, envisagez de les remplacer.
- **4.** Alignement des cartouches d'impression

### **Pour aligner les cartouches à partir du Logiciel de l'imprimante**

- **Remarque** L'alignement des cartouches d'impression garantit une sortie de haute qualité. Chaque fois que vous installez une cartouche neuve, l'appareil HP Tout-en-un vous invite à aligner les cartouches d'impression. Si vous retirez et réinstallez la même cartouche, l'appareil HP Tout-en-un ne vous invitera pas à aligner les cartouches d'impression. L'appareil HP Tout-en-un mémorise les valeurs d'alignement de cette cartouche d'impression, de sorte que vous n'aurez pas à procéder à un nouvel alignement des cartouches.
- **a**. Chargez du papier blanc ordinaire vierge au format A4 ou Lettre dans le bac d'alimentation.
- **b**. Dans le Logiciel de l'imprimante, cliquez sur **Imprimer et numériser**, puis sur **Gérer votre imprimante** pour accéder à la **Boîte à outils de l'imprimante**.
- **c**. La **Boîte à outils de l'imprimante** apparaît.
- **d**. Cliquez sur l'option **Aligner les têtes d'impression** sous l'onglet **Services du périphérique**. Le produit imprime une page d'alignement.
- **e**. Chargez la page d'alignement des cartouches face imprimée vers le bas dans le coin avant droit de la vitre.
- **f**. Suivez les instructions affichées sur l'écran de l'imprimante pour aligner les cartouches. Recyclez ou jetez la feuille d'alignement des cartouches.
- **5.** Imprimez une page de diagnostic si le niveau d'encre contenu dans les cartouches est faible.

### **Pour imprimer une page de diagnostic**

- **a**. Chargez du papier blanc ordinaire vierge au format A4 ou Lettre dans le bac d'alimentation.
- **b**. Dans le Logiciel de l'imprimante, cliquez sur **Imprimer et numériser**, puis sur **Gérer votre imprimante** pour accéder à la **Boîte à outils de l'imprimante**.
- **c**. Cliquez sur **Impression des informations de diagnostic** sur l'onglet **Rapports du périphérique** pour imprimer une page de diagnostics. Observez les cases correspondant aux couleurs bleue, magenta, jaune et noire sur la page de diagnostics. Si des stries apparaissent dans les cases de couleur et dans la case noire, ou que l'encre est partiellement absente dans les cases, procédez au nettoyage automatique des cartouches.

<span id="page-41-0"></span>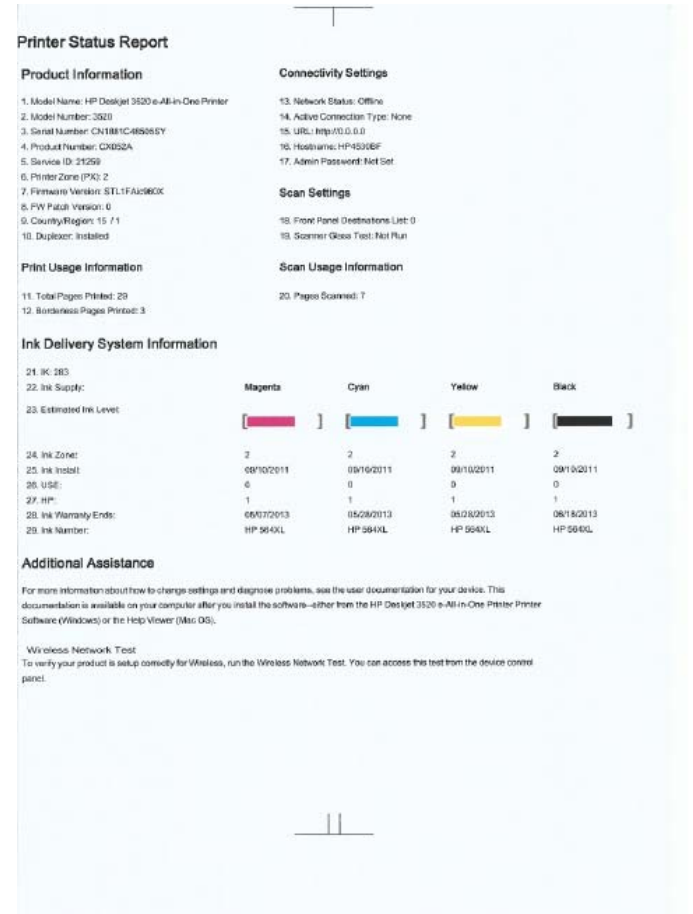

**6.** Procédez au nettoyage automatique des cartouches d'impression si la page de diagnostics présente des stries ou des portions manquantes dans les cases de couleur ou dans la case noire.

#### **Pour nettoyer automatiquement les têtes d'impression**

- **a**. Chargez du papier blanc ordinaire vierge au format A4 ou Lettre dans le bac d'alimentation.
- **b**. Dans le Logiciel de l'imprimante, cliquez sur **Imprimer et numériser**, puis sur **Gérer votre imprimante** pour accéder à la **Boîte à outils de l'imprimante**.
- **c**. Cliquez sur l'option **Nettoyer les têtes d'impression** sous l'onglet **Services du périphérique**. Suivez les instructions à l'écran.

Si les solutions ci-dessus n'ont pas permis de résoudre le problème, [cliquez ici pour obtenir une aide](http://h20180.www2.hp.com/apps/Nav?h_pagetype=s-924&h_client=s-h-e004-01&h_keyword=lp70004-all-DJ3520&h_lang=fr&h_cc=fr) [complémentaire en ligne.](http://h20180.www2.hp.com/apps/Nav?h_pagetype=s-924&h_client=s-h-e004-01&h_keyword=lp70004-all-DJ3520&h_lang=fr&h_cc=fr)

# **Élimination d'un bourrage papier**

Si un bourrage papier se produit et que vous pouvez y accéder depuis l'extérieur de l'imprimante, retirez le bourrage papier puis appuyez sur **OK**. Si vous ne voyez pas le bourrage papier ou que vous ne pouvez pas y accéder depuis l'extérieur, ouvrez la porte d'accès à la cartouche pour le localiser.

### **Ouvrez la porte d'accès à la cartouche pour localiser le bourrage papier.**

- **1.** Si le bourrage papier se trouve dans la zone d'accès à la cartouche, tirez le papier pour retirer le bourrage papier.
	- **Remarque** Lorsque vous retirez le papier, assurez-vous que vous ne touchez pas la bande d'encodeur reliée à la cartouche.

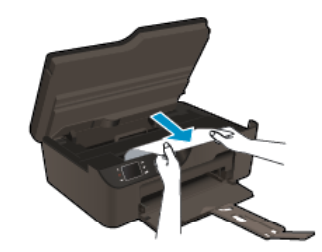

**2.** Si le bourrage papier se trouve à l'arrière de l'imprimante, ouvrez la porte de nettoyage pour y accéder.

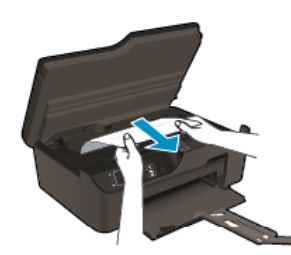

- **a**. Ouvrez la porte de nettoyage.
- **b**. Retirez le papier coincé.
- **c**. Refermez la porte de visite. Poussez doucement la porte en direction de l'imprimante jusqu'à ce qu'elle s'enclenche.
- **3.** Si vous ne parvenez pas à atteindre le papier en ouvrant la porte d'accès à la cartouche, fermez-la.
	- **a**. Retirez tout le papier ou tous les supports du bac à papier.
	- **b**. Retournez l'imprimante pour la poser sur son côté gauche.
	- **c**. Faites glisser le bac à papier, puis retirez le bourrage papier de l'intérieur de l'imprimante.

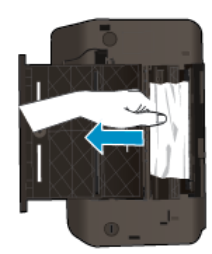

- **d**. Remettez le bac à papier en place.
- **e**. Retirez l'imprimante afin de la mettre sur sa base, puis chargez du papier.

Appuyez sur le bouton **OK** du panneau de commande pour continuer la tâche en cours.

Si les solutions ci-dessus n'ont pas permis de résoudre le problème, [cliquez ici pour obtenir une aide](http://h20180.www2.hp.com/apps/Nav?h_pagetype=s-924&h_client=s-h-e004-01&h_keyword=lp70005-all-DJ3520&h_lang=fr&h_cc=fr) [complémentaire en ligne](http://h20180.www2.hp.com/apps/Nav?h_pagetype=s-924&h_client=s-h-e004-01&h_keyword=lp70005-all-DJ3520&h_lang=fr&h_cc=fr).

### **Prévention des bourrages papier**

- Ne surchargez pas le bac d'alimentation.
- Retirez fréquemment le papier imprimé du bac de sortie.
- Assurez-vous que le papier chargé dans le bac d'alimentation repose à plat et que les bords ne sont pas cornés ou déchirés.
- Ne mélangez pas des papiers de types et de formats différents dans le bac d'alimentation ; chargez un seul type et un seul format de papier à la fois.
- Ajustez le guide de largeur du bac d'alimentation pour qu'il se cale contre le papier chargé. Assurez-vous que le guide de largeur ne courbe pas le papier chargé dans le bac d'alimentation.
- Ne poussez pas le papier trop loin dans le bac d'alimentation.

<span id="page-43-0"></span>Si les solutions ci-dessus n'ont pas permis de résoudre le problème, [cliquez ici pour obtenir une aide](http://h20180.www2.hp.com/apps/Nav?h_pagetype=s-924&h_client=s-h-e004-01&h_keyword=lp70005-all-DJ3520&h_lang=fr&h_cc=fr) [complémentaire en ligne.](http://h20180.www2.hp.com/apps/Nav?h_pagetype=s-924&h_client=s-h-e004-01&h_keyword=lp70005-all-DJ3520&h_lang=fr&h_cc=fr)

# **Impression impossible**

Si vous avez des problèmes d'impression, vous pouvez télécharger l'utilitaire de diagnostic d'impression HP, qui peut résoudre automatiquement ce problème. Pour obtenir cet utilitaire, cliquez sur le lien correspondant :

**<sup>2</sup> Remarque** L'utilitaire de diagnostic d'impression HP n'est peut-être pas disponible dans toutes les langues.

[Accéder à la page de téléchargement de l'utilitaire de diagnostic d'impression HP \(Windows 32 bits\).](http://h20180.www2.hp.com/apps/Nav?h_pagetype=s-926&h_lang=en&h_client=s-h-e009-01&h_keyword=dg-PDU&jumpid=ex_r4155/en/hho/ipg/PDU/2050J510-SASH-C)

[Accéder à la page de téléchargement de l'utilitaire de diagnostic d'impression HP \(Windows 64 bits\).](http://h20180.www2.hp.com/apps/Nav?h_pagetype=s-926&h_lang=en&h_client=s-h-e009-01&h_keyword=dg-PDU64&jumpid=ex_r4155/en/hho/ipg/PDU/2050J510-SASH-C)

#### **Résoudre les problèmes d'impression**

- **Remarque** Assurez-vous que l'imprimante est sous tension et que du papier est chargé dans le bac. S'il n'est toujours pas possible d'effectuer l'impression, essayez les solutions suivantes dans l'ordre indiqué :
- **1.** Vérifiez si des messages d'erreurs s'affichent et, le cas échéant, résolvez-les.
- **2.** Débranchez le câble USB, puis rebranchez-le.
- **3.** Vérifiez que le produit n'est pas en pause ou hors ligne.

#### **Pour vérifier que le produit n'est pas en pause ou hors ligne**

- **a**. En fonction de votre système d'exploitation, effectuez l'une des opérations suivantes :
	- **Windows 7** : Dans le menu **Démarrer** de Windows, cliquez sur **Périphériques et imprimantes**.
	- **Windows Vista** : Dans le menu **Démarrer** de Windows, cliquez sur **Panneau de configuration**, puis sur **Imprimantes**.
	- **Windows XP** : Dans le menu **Démarrer** de Windows, cliquez sur **Panneau de configuration**, puis sur **Imprimantes et fax**.
- **b**. Double-cliquez sur l'icône de votre produit ou cliquez avec le bouton droit de la souris sur cette icône et sélectionnez **Observer le résultat de l'impression** pour ouvrir la file d'attente.
- **c**. Dans le menu **Imprimante**, assurez-vous que les options **Suspendre l'impression** et **Utiliser l'imprimante hors connexion** ne sont pas sélectionnées.
- **d**. Si vous avez effectué des modifications, lancez une nouvelle impression.
- **4.** Vérifiez que le produit est configuré en tant qu'imprimante par défaut.

### **Pour vérifier que le produit est défini en tant qu'imprimante par défaut**

- **a**. En fonction de votre système d'exploitation, effectuez l'une des opérations suivantes :
	- **Windows 7** : Dans le menu **Démarrer** de Windows, cliquez sur **Périphériques et imprimantes**.
	- **Windows Vista** : Dans le menu **Démarrer** de Windows, cliquez sur **Panneau de configuration**, puis sur **Imprimantes**.
	- **Windows XP** : Dans le menu **Démarrer** de Windows, cliquez sur **Panneau de configuration**, puis sur **Imprimantes et fax**.
- **b**. Assurez-vous que le produit correct est défini comme imprimante par défaut L'imprimante par défaut est désignée par une coche cerclée de noir ou de vert.
- **c**. Si l'imprimante par défaut n'est pas le produit approprié, cliquez avec le bouton droit sur le produit correct et sélectionnez **Définir comme imprimante par défaut**.
- **d**. Essayez à nouveau d'utiliser le produit.

**5.** Redémarrez le spouleur d'impression.

### **Pour redémarrer le spouleur d'impression**

**a**. En fonction de votre système d'exploitation, effectuez l'une des opérations suivantes :

### **Windows 7**

- Dans le menu **Démarrer** de Windows, cliquez sur **Panneau de configuration**, sur **Système et sécurité**, puis sur **Outils d'administration**.
- Double-cliquez sur **Services**.
- Cliquez avec le bouton droit sur **Spouleur d'impression**, puis cliquez sur **Propriétés**.
- Sur l'onglet **Général**, à côté de l'option **Type de démarrage**, assurez-vous que le type **Automatique** est sélectionné.
- Si le service n'est pas déjà en cours d'exécution, cliquez sur **Démarrer** sous **Statut du service** , puis cliquez sur **OK**.

### **Windows Vista**

- Dans le menu **Démarrer** de Windows, cliquez sur **Panneau de configuration**, sur **Système et maintenance**, puis sur **Outils d'administration**.
- Double-cliquez sur **Services**.
- Cliquez avec le bouton droit sur le **service Spouleur d'impression**, puis cliquez sur **Propriétés**.
- Sur l'onglet **Général**, à côté de l'option **Type de démarrage**, assurez-vous que le type **Automatique** est sélectionné.
- Si le service n'est pas déjà en cours d'exécution, cliquez sur **Démarrer** sous **Statut du service** , puis cliquez sur **OK**.

### **Windows XP**

- Dans le menu **Démarrer** de Windows, cliquez sur **Poste de travail**.
- Cliquez sur **Gérer**, puis sur **Services et applications**.
- Double-cliquez sur **Services**, puis sélectionnez **Spouleur d'impression**.
- Cliquez avec le bouton droit sur **Spouleur d'impression**, puis cliquez sur **Redémarrer** pour redémarrer le service.
- **b**. Assurez-vous que le produit correct est défini comme imprimante par défaut L'imprimante par défaut est désignée par une coche cerclée de noir ou de vert.
- **c**. Si l'imprimante par défaut n'est pas le produit approprié, cliquez avec le bouton droit sur le produit correct et sélectionnez **Définir comme imprimante par défaut**.
- **d**. Essayez à nouveau d'utiliser le produit.
- **6.** Redémarrez l'ordinateur.
- **7.** Videz la file d'attente d'impression.

### **Pour vider la file d'attente d'impression**

- **a**. En fonction de votre système d'exploitation, effectuez l'une des opérations suivantes :
	- **Windows 7** : Dans le menu **Démarrer** de Windows, cliquez sur **Périphériques et imprimantes**.
	- **Windows Vista** : Dans le menu **Démarrer** de Windows, cliquez sur **Panneau de configuration**, puis sur **Imprimantes**.
	- **Windows XP** : Dans le menu **Démarrer** de Windows, cliquez sur **Panneau de configuration**, puis sur **Imprimantes et fax**.
- **b.** Double-cliquez sur l'icône de votre produit pour ouvrir la file d'attente d'impression.
- **c**. Dans le menu **Imprimante**, cliquez sur **Annuler tous les documents** ou **Purger le document à imprimer**, puis sur **Oui** pour confirmer.
- **d**. S'il y a encore des documents dans la file d'attente, redémarrez l'ordinateur et essayez à nouveau d'imprimer.
- **e**. Vérifiez à nouveau la file d'attente d'impression pour vous assurer qu'elle est vide et essayez à nouveau d'effectuer l'impression. Si la file d'attente d'impression n'est pas vide, ou si elle est vide mais que l'impression des travaux continue d'échouer, passez à la solution suivante.

Si les solutions ci-dessus n'ont pas permis de résoudre le problème, [cliquez ici pour obtenir une aide](http://h20180.www2.hp.com/apps/Nav?h_pagetype=s-924&h_client=s-h-e004-01&h_keyword=lp70011-win-DJ3520&h_lang=fr&h_cc=fr) [complémentaire en ligne.](http://h20180.www2.hp.com/apps/Nav?h_pagetype=s-924&h_client=s-h-e004-01&h_keyword=lp70011-win-DJ3520&h_lang=fr&h_cc=fr)

# **Retirez tout objet pouvant gêner le chariot d'impression**

Enlevez tous les objets qui bloquent le chariot d'impression (des feuilles de papier, par exemple).

**Remarque** N'utilisez aucun outil ni autre ustensile pour éliminer un bourrage papier. Faites toujours extrêmement attention lorsque vous éliminez un bourrage à l'intérieur du produit.

 [Cliquez ici pour consulter des informations complémentaires en ligne.](http://h20180.www2.hp.com/apps/Nav?h_pagetype=s-924&h_client=s-h-e004-01&h_keyword=lp70007-all-DJ3520&h_lang=fr&h_cc=fr)

# **Préparer le bac à papier**

### **Ouvrir le bac à papier**

▲ Le bac à papier doit être ouvert pour que l'impression puisse commencer.

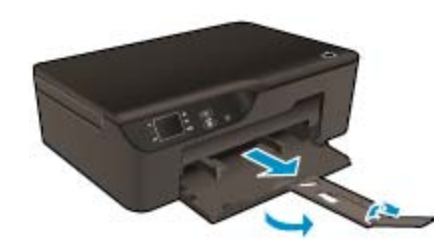

 [Cliquez ici pour consulter des informations complémentaires en ligne.](http://h20180.www2.hp.com/apps/Nav?h_pagetype=s-924&h_client=s-h-e004-01&h_keyword=lp70007-all-DJ3520&h_lang=fr&h_cc=fr)

# **Préparer l'imprimante**

Si vous n'êtes pas satisfait de la qualité d'impression, nettoyez les cartouches automatiquement à partir du panneau de commande.

### **Nettoyez les cartouches automatiquement**

**1.** Dans l'écran d'accueil qui affiche **Copier**, **Numériser** et **Form. rapides**, sélectionnez **Paramètres**.

**Remarque** Si vous ne voyez pas l'écran d'accueil, appuyez sur le bouton **Retour** jusqu'à ce qu'il s'affiche.

- **2.** Dans le menu **Paramètres**, sélectionnez **Outils**.
- **3.** Dans le menu **Outils**, sélectionnez **Nettoyer les têtes d'impression**.
- **4.** Suivez les instructions à l'écran.

Pour conserver les cartouches, utilisez la fonction Désact. auto de l'imprimante pour gérer la consommation de votre imprimante.

Pour plus d'informations, voir [Désactivation automatique](#page-9-0).

### Problème de cartouches d'encre 45

# **Echec de l'imprimante**

### **Résolvez une défaillance de l'imprimante.**

▲ Si vous avez déjà éteint l'imprimante puis que vous l'avez rallumée et que le problème n'est toujours pas résolu, contactez l'assistance HP.

[Contactez l'assistance HP pour obtenir de l'aide](http://h20180.www2.hp.com/apps/Nav?h_pagetype=s-001&h_page=hpcom&h_client=s-h-e010-1&h_product=5162503&h_lang=fr&h_cc=fr) .

# **Echec tête d'impression**

La tête d'impression de ce produit a un problème.

 [Contactez l'assistance HP pour obtenir de l'aide](http://h20180.www2.hp.com/apps/Nav?h_pagetype=s-924&h_client=s-h-e004-01&h_keyword=lp70036-all&h_lang=fr&h_cc=fr) .

# **Impression recto verso manuelle**

L'impression recto verso automatique n'est pas prise en charge pour certains types de support. Lorsque vous ne pouvez pas utiliser l'impression automatique recto verso à cause d'un conflit de type de support, vous pouvez imprimer sur les deux côtés du papier à l'aide de la fonctionnalité recto verso manuelle.

### **Pour imprimer manuellement en recto verso**

- **1.** Dans le menu **Fichier** de votre application logicielle, cliquez sur **Imprimer**.
- **2.** Dans le pilote d'imprimante, sélectionnez **Pages impaires** dans le menu déroulant **Imprimer**. Cliquez sur **OK** pour imprimer.
- **3.** Après impression des pages impaires du document, supprimez les pages imprimées du bac de sortie et remettez-les dans le bac d'entrée avec la face vierge vers le bas.
- **4.** Revenez au menu déroulant **Imprimer** et sélectionnez **Pages paires**. Cliquez sur **OK** pour imprimer.

# **Problème de cartouches d'encre**

Essayez de retirer et de remettre les cartouches. Si le problème persiste, remplacez les contacts de la cartouche. Si votre problème n'est toujours pas résolu, [Remplacement des cartouches.](#page-31-0)

### **Nettoyez les contacts des cartouches d'encre**

- **Attention** La procédure de nettoyage ne nécessite que quelques minutes. Vérifiez que les cartouches d'encre ont été réinstallées dans le produit dès que possible. Il est recommandé de ne pas laisser les cartouches d'encre hors du produit plus de 30 minutes. Il pourrait en résulter un endommagement à la fois de la tête d'impression et des cartouches d'encre.
- **1.** Vérifiez que l'appareil est sous tension.
- **2.** Ouvrez la porte d'accès aux cartouches.

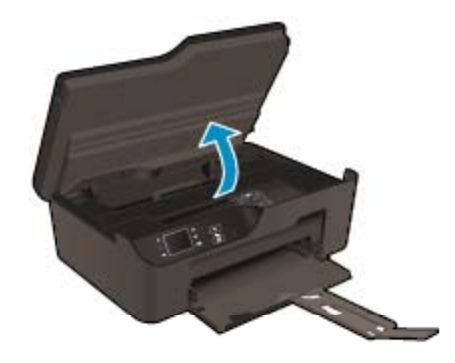

Patientez le temps que le chariot d'impression se déplace vers la droite du produit.

**3.** Appuyez sur le loquet situé à l'avant de la cartouche comme indiqué dans le message d'erreur, puis retirezla de son emplacement.

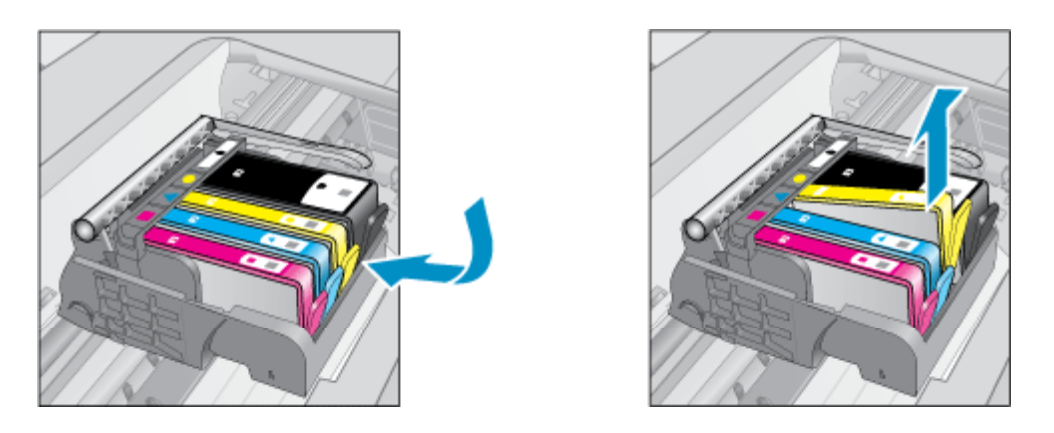

**4.** Maintenez la cartouche d'encre par les bords, la partie inférieure étant pointée vers le haut, et localisez les contacts électriques de la cartouche. Les contacts électriques sont quatre petits rectangles de couleur cuivrée ou dorée situés dans la partie inférieure de la cartouche d'encre.

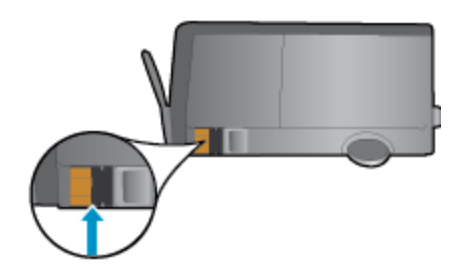

- **5.** Essuyez uniquement les contacts avec un coton-tige ou un tissu non pelucheux.
	- **Attention** Veillez à toucher uniquement les contacts et ne laissez pas de tâches d'encre ou d'autres débris sur la cartouche.
- **6.** Localisez, à l'intérieur du produit, les contacts de la tête d'impression. Les contacts se présentent sous la forme de broches de couleur cuivrée ou dorée, positionnées de manière à correspondre aux contacts de la cartouche d'encre.

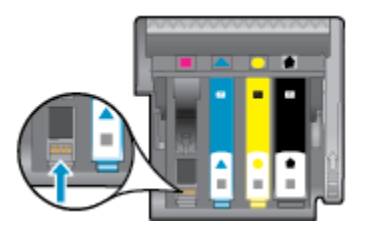

- **7.** Essuyez les contacts avec un coton-tige sec ou un tissu non pelucheux.
- **8.** Réinstallez la cartouche d'encre.
- **9.** Fermez la porte d'accès et vérifiez si le message d'erreur a disparu.
- **10.** Si l'affichage du message persiste, mettez le produit hors tension, puis de nouveau sous tension.

 [Cliquez ici pour consulter des informations complémentaires en ligne.](http://h20180.www2.hp.com/apps/Nav?h_pagetype=s-924&h_client=s-h-e004-01&h_keyword=lp70007-all-DJ3520&h_lang=fr&h_cc=fr)

# **Cartouches d'installation**

Lorsque vous configurez l'imprimante, vous devez installer les cartouches livrées avec l'imprimante. Ces cartouches sont intitulées cartouches SETUP et elles calibrent votre imprimante avant le premier travail d'impression. L'échec d'installation des cartouches SETUP au cours de l'installation initiale du produit provoque une erreur. Si vous avez installé un ensemble de cartouches standard, retirez-les et installez les cartouches SETUP pour terminer l'installation de l'imprimante. Après avoir configuré l'imprimante, celle-ci peut utiliser des cartouches standard.

**Avertissement** N'ouvrez pas et ne débouchez pas les cartouches tant que vous n'êtes pas prêt à les installer. Le fait de laisser les capuchons sur les cartouches réduit l'évaporation de l'encre. Vous pouvez utiliser les capuchons orange des cartouches CONFIGURATION, le cas échéant.

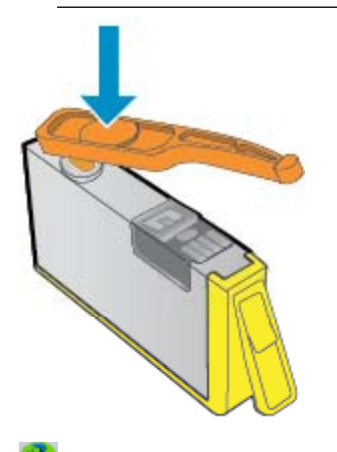

 [Contactez l'assistance HP pour obtenir de l'aide](http://h20180.www2.hp.com/apps/Nav?h_pagetype=s-924&h_client=s-h-e004-01&h_keyword=lp70035-all&h_lang=fr&h_cc=fr) .

# **Cartouche Mise à niveau**

**Essayez d'obtenir l'imprimante pour reconnaître la cartouche de mise à niveau.**

- **1.** Retirez la cartouche de mise à niveau.
- **2.** Insérez la cartouche d'origine dans le chariot.
- **3.** Fermez la porte d'accès, puis attendez que le chariot s'arrêter de bouger.
- **4.** Retirez la cartouche d'origine, puis remplacez-la par la cartouche de mise à niveau.
- **5.** Fermez la porte d'accès, puis attendez que le chariot s'arrêter de bouger.

Si vous recevez toujours un message d'erreur relatif à un problème de mise à niveau, contactez l'assistance HP.

Contactez l'assistance HP pour obtenir de l'aide.

# **Cartouche d'ancienne génération**

Vous devrez utiliser une version de cartouche plus récente. Dans la plupart des cas, vous pouvez identifier une version plus récente de la cartouche en regardant l'extérieur de son emballage et en recherchant la date de fin de garantie.

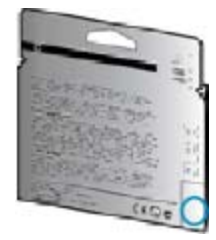

<span id="page-49-0"></span>Si plusieurs espaces « v1 » se trouvent à droite de la date, la cartouche est la version la plus récente mise à jour.

 [Contactez l'assistance HP pour obtenir de l'aide .](http://h20180.www2.hp.com/apps/Nav?h_pagetype=s-924&h_client=s-h-e004-01&h_keyword=lp70036-all&h_lang=fr&h_cc=fr)

# **Mise en réseau**

- Apprenez à rechercher les paramètres de sécurité du réseau. [Cliquez ici pour consulter des informations](http://h20180.www2.hp.com/apps/Nav?h_pagetype=s-924&h_client=s-h-e004-01&h_keyword=lp70018-all-DJ3520&h_lang=fr&h_cc=fr) [complémentaires en ligne.](http://h20180.www2.hp.com/apps/Nav?h_pagetype=s-924&h_client=s-h-e004-01&h_keyword=lp70018-all-DJ3520&h_lang=fr&h_cc=fr)
- Découvrez l'utilitaire de diagnostic du réseau et d'autres conseils de dépannage. [Cliquez ici pour consulter](http://h20180.www2.hp.com/apps/Nav?h_pagetype=s-924&h_client=s-h-e004-01&h_keyword=lp70016-win-DJ3520&h_lang=fr&h_cc=fr) [des informations complémentaires en ligne.](http://h20180.www2.hp.com/apps/Nav?h_pagetype=s-924&h_client=s-h-e004-01&h_keyword=lp70016-win-DJ3520&h_lang=fr&h_cc=fr)
- Découvrez comment passer d'une connexion USB à une connexion sans fil. [Cliquez ici pour consulter des](http://h20180.www2.hp.com/apps/Nav?h_pagetype=s-924&h_client=s-h-e004-01&h_keyword=lp70015-win-DJ3520&h_lang=fr&h_cc=fr) [informations complémentaires en ligne.](http://h20180.www2.hp.com/apps/Nav?h_pagetype=s-924&h_client=s-h-e004-01&h_keyword=lp70015-win-DJ3520&h_lang=fr&h_cc=fr)
- Découvrez comment utiliser vos programmes de pare-feu et d'antivirus durant la configuration de l'imprimante. [Cliquez ici pour consulter des informations complémentaires en ligne.](http://h20180.www2.hp.com/apps/Nav?h_pagetype=s-924&h_client=s-h-e004-01&h_keyword=lp70017-win-DJ3520&h_lang=fr&h_cc=fr)

# **Assistance HP**

- Enregistrement du produit
- Procédure d'assistance
- Assistance téléphonique HP
- [Options de garantie supplémentaires](#page-50-0)

### **Enregistrement du produit**

En consacrant seulement quelques minutes à l'enregistrement de votre produit, vous bénéficierez d'un service plus rapide, d'une assistance plus efficace et recevrez des alertes de maintenance pour votre produit. Si vous n'avez pas enregistré votre imprimante lors de l'installation du logiciel, vous pouvez procéder à l'enregistrement maintenant sur le site <http://www.register.hp.com>.

### **Procédure d'assistance**

### **Si vous rencontrez un problème, procédez comme suit :**

- **1.** Consultez la documentation fournie avec le produit.
- **2.** Visitez le site Web d'assistance en ligne de HP à l'adresse [www.hp.com/support.](http://h20180.www2.hp.com/apps/Nav?h_pagetype=s-001&h_page=hpcom&h_client=s-h-e010-1&h_product=5162503&h_lang=fr&h_cc=fr) L'assistance en ligne HP est disponible pour tous les clients HP. Constituant le moyen le plus rapide d'obtenir des informations à jour sur les produits et l'assistance de spécialistes, le service d'assistance de HP propose par ailleurs les avantages suivants :
	- Un accès rapide à des spécialistes de l'assistance en ligne compétents
	- Des logiciels et mises à jour des pilotes pour le produit
	- Des informations pertinentes sur les produits et le dépannage pour les problèmes les plus courants
	- Des mises à jour de produits proactives, des alertes d'assistance et des communiqués HP disponibles lors de l'enregistrement du produit
- **3.** Appelez l'assistance HP. Les options d'assistance et la disponibilité varient selon le produit, le pays/la région, ainsi que la langue.

### **Assistance téléphonique HP**

Les options d'assistance téléphonique et leur disponibilité varient selon les produits, les pays/régions et les langues.

Cette section contient les rubriques suivantes :

- [Période d'assistance téléphonique](#page-50-0)
- [Contact de l'assistance téléphonique](#page-50-0)
- [Numéros de téléphone d'assistance](#page-50-0)
- [Dépassement de la période d'assistance téléphonique](#page-50-0)

### <span id="page-50-0"></span>**Période d'assistance téléphonique**

L'Amérique du Nord, l'Asie-Pacifique et l'Amérique Latine (y compris le Mexique) bénéficient d'un an d'assistance téléphonique gratuite. Pour déterminer la durée de l'assistance téléphonique gratuite en Europe de l'Est, au Moyen-Orient et en Afrique, veuillez consulter le site [www.hp.com/support.](http://h20180.www2.hp.com/apps/Nav?h_pagetype=s-001&h_page=hpcom&h_client=s-h-e010-1&h_product=5162503&h_lang=fr&h_cc=fr) Les tarifs standard de l'opérateur sont applicables.

### **Contact de l'assistance téléphonique**

Lorsque vous appelez l'assistance HP, vous devez vous trouver devant votre ordinateur et devant l'appareil. Les informations suivantes vous seront demandées :

- Nom du produit (situé sur le panneau avant du produit, tel que HP Deskjet 3520, HP Deskjet Ink Advantage 3525)
- Numéro de modèle (situé sur la face interne de la porte d'accès aux cartouches).

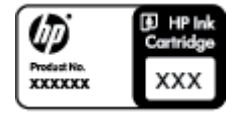

- Le numéro de série (figurant sur la partie arrière ou inférieure de l'appareil)
- Les messages qui s'affichent lorsque le problème survient
- Les réponses aux questions suivantes :
	- Cette situation s'est-elle produite auparavant ?
	- Pouvez-vous la recréer ?
	- Avez-vous ajouté un composant matériel ou logiciel sur l'ordinateur au moment où le problème est survenu ?
	- S'est-il produit un événement quelconque avant que le problème ne survienne (orage, déplacement du produit, etc.) ?

### **Numéros de téléphone d'assistance**

Pour obtenir la liste HP à jour des numéros d'assistance téléphonique et des tarifs d'appel, visitez le site [www.hp.com/support](http://h20180.www2.hp.com/apps/Nav?h_pagetype=s-001&h_page=hpcom&h_client=s-h-e010-1&h_product=5162503&h_lang=fr&h_cc=fr).

### **Dépassement de la période d'assistance téléphonique**

Une fois la période d'assistance téléphonique expirée, toute aide apportée par HP vous sera facturée. Vous pouvez également obtenir de l'aide sur le site Web d'assistance HP en ligne : [www.hp.com/support.](http://h20180.www2.hp.com/apps/Nav?h_pagetype=s-001&h_page=hpcom&h_client=s-h-e010-1&h_product=5162503&h_lang=fr&h_cc=fr) Contactez votre revendeur HP ou appelez l'assistance téléphonique de votre pays/région pour en savoir plus sur les options d'assistance disponibles.

### **Options de garantie supplémentaires**

Des plans d'extension de garantie de l'appareil HP e-All-in-One sont disponibles moyennant un supplément financier. Visitez le site [www.hp.com/support](http://h20180.www2.hp.com/apps/Nav?h_pagetype=s-001&h_page=hpcom&h_client=s-h-e010-1&h_product=5162503&h_lang=fr&h_cc=fr), sélectionnez votre pays/région et votre langue, puis explorez la section relative aux services et à la garantie pour obtenir plus d'informations sur les plans d'assistance étendue. Chapitre 9

# <span id="page-52-0"></span>**10 Renseignements techniques**

Cette section contient les spécifications techniques et les informations légales internationales de l'appareil HP e-All-in-One.

Pour obtenir des spécifications complémentaires, consultez la documentation imprimée fournie avec l'appareil HP e-All-in-One.

Cette section contient les rubriques suivantes :

- **Avertissement**
- Informations relatives au microprocesseur de cartouches
- [Caractéristiques techniques](#page-53-0)
- [Programme de gestion des produits en fonction de l'environnement](#page-55-0)
- [Déclarations de réglementation](#page-59-0)

# **Avertissement**

#### Avis publiés par la société Hewlett-Packard

Les informations contenues dans ce document peuvent faire l'objet de modifications sans préavis.

Tous droits réservés. La reproduction, l'adaptation ou la traduction de ce matériel est interdite sans l'accord écrit préalable de Hewlett-Packard, sauf dans les cas permis par la législation relative aux droits d'auteur. Les seules garanties relatives aux produits et services HP sont décrites dans les déclarations de garantie expresse accompagnant lesdits produits et services. Aucun élément de ce document ne constitue une garantie supplémentaire. Hewlett-Packard ne saurait être tenu pour responsable des erreurs ou omissions techniques ou rédactionnelles de ce document. 2011 Hewlett-Packard Development Company, L.P.

Microsoft, Windows, Windows XP et Windows Vista sont des marques déposées de Microsoft Corporation aux Etats-Unis.

Windows 7 est une marque déposée ou une marque de Microsoft Corporation aux Etats-Unis et/ou dans d'autres pays.

Intel et Pentium sont des marques ou des marques déposées d'Intel Corporation ou de ses filiales aux Etats-Unis et dans d'autres pays. Adobe<sup>®</sup> est une marque déposée d'Adobe Systems Incorporated.

# **Informations relatives au microprocesseur de cartouches**

Les cartouches HP utilisées avec ce produit sont dotées d'un microprocesseur de mémoire associé au fonctionnement du produit. En outre, ce microprocesseur recueille une série d'informations restreintes relatives à l'usage du produit, dont les suivantes : date d'installation initiale de la cartouche, date à laquelle la cartouche a été utilisée pour la dernière fois, nombre de pages imprimées avec la cartouche, couverture de page, modes d'impression appliqués, erreurs d'impression éventuelles et modèle du produit. Ces informations permettent à HP de concevoir ses futurs produits en répondant aux besoins d'impression des utilisateurs.

Les données collectées par le microprocesseur de mémoire de la cartouche n'incluent aucune information susceptible d'être utilisée pour identifier un client ou un utilisateur du produit associé à la cartouche.

HP collecte un échantillon des microprocesseurs de mémoire parmi les cartouches retournées à HP dans le cadre de son programme de renvoi et de recyclage (HP Planet Partners : [www.hp.com/hpinfo/globalcitizenship/](http://www.hp.com/hpinfo/globalcitizenship/environment/recycle/index.html) [environment/recycle/](http://www.hp.com/hpinfo/globalcitizenship/environment/recycle/index.html)). Les microprocesseurs de mémoire provenant de cet échantillonnage sont lus et analysés afin d'améliorer les futurs produits HP. Les partenaires de HP qui apportent leur contribution au recyclage de cette cartouche sont également susceptibles d'accéder à ces données.

Toute tierce partie se trouvant en possession de la cartouche est susceptible d'avoir accès aux informations anonymes contenues dans le microprocesseur de mémoire. Si vous préférez ne pas autoriser cet accès, vous pouvez rendre le microprocesseur inopérant. Toutefois, après avoir rendu le microprocesseur inopérant, vous ne pourrez utiliser la cartouche dans aucun produit HP.

Si vous êtes suspicieux à l'idée de fournir ces informations anonymes, vous pouvez rendre ces dernières inaccessibles en désactivant la capacité du microprocesseur de mémoire de collecter les informations relatives à l'utilisation du produit.

### <span id="page-53-0"></span>**Pour désactiver la fonction de collecte des informations d'utilisation**

- **1.** Dans l'écran d'accueil du panneau de commande, sélectionnez **Paramètres**.
	- **Remarque** L'écran d'accueil affiche **Copier**, **Numériser** et **Form. rapides**. Si vous ne voyez pas ces options, appuyez sur le bouton **Retour** jusqu'à ce que vous puissiez les afficher.
- **2.** Dans le menu **Paramètres**, sélectionnez **Préférences**.
- **3.** Sélectionnez **Infos puce cartouche**. Vous pouvez activer ou désactiver la fonctionnalité d'informations.
- ₩ **Remarque** Vous pouvez continuer à utiliser la cartouche dans le produit HP après avoir désactivé la capacité du microprocesseur de mémoire de collecter les informations relatives à l'utilisation du produit.

# **Caractéristiques techniques**

Les caractéristiques techniques de l'appareil HP e-All-in-One sont fournies dans cette section. Pour obtenir les spécifications complètes du produit, consultez la fiche de données du produit (Product Data Sheet) à l'emplacement suivant : [www.hp.com/support](http://h20180.www2.hp.com/apps/Nav?h_pagetype=s-001&h_page=hpcom&h_client=s-h-e010-1&h_product=5162503&h_lang=fr&h_cc=fr).

Cette section contient les rubriques suivantes :

- Configurations système minimales
- Conditions d'exploitation
- Capacité d'alimentation du bac à papier
- Capacité de sortie du bac à papier
- [Format du papier](#page-54-0)
- [Grammage du papier](#page-54-0)
- [Spécifications relatives à l'impression](#page-54-0)
- [Spécifications relatives à la copie](#page-54-0)
- [Spécifications relatives à la numérisation](#page-54-0)
- [Résolution d'impression](#page-54-0)
- [Caractéristiques électriques](#page-54-0)
- [Rendement des cartouches](#page-55-0)
- [Information acoustique](#page-55-0)

### **Configurations système minimales**

Pour plus d'informations sur les futures éditions du système d'exploitation et l'assistance, visitez le site Web de support en ligne HP à l'adresse [www.hp.com/support](http://h20180.www2.hp.com/apps/Nav?h_pagetype=s-001&h_page=hpcom&h_client=s-h-e010-1&h_product=5162503&h_lang=fr&h_cc=fr).

### **Conditions d'exploitation**

- Plage de températures de fonctionnement recommandée : 15 °C à 32 °C (59 °F à 90 °F)
- Plage de températures de fonctionnement acceptable : 5 ºC à 40 ºC (41 ºF à 104 ºF)
- Humidité : De 15 à 80 % d'humidité relative sans condensation ; point de rosée maximum : 28 ºC
- Plage de températures hors fonctionnement (stockage) : -40 ºC à 60 ºC (-40 ºF à 140 ºF)
- En présence de champs électromagnétiques, la sortie de l'appareil HP e-All-in-One peut être légèrement déformée.
- HP recommande d'utiliser un câble USB de 3 m au maximum afin de réduire les interférences provoquées par les champs électromagnétiques élevés qui peuvent se produire

### **Capacité d'alimentation du bac à papier**

Feuilles de papier ordinaire (80 g/m² [20 lb]) : Jusqu'à 50

Enveloppes : Jusqu'à 5

Fiches Bristol : Jusqu'à 20

Feuilles de papier photo : Jusqu'à 20

### **Capacité de sortie du bac à papier**

Feuilles de papier ordinaire (80 g/m² [20 lb]) : Jusqu'à 20

Enveloppes : Jusqu'à 5

<span id="page-54-0"></span>Fiches Bristol : Jusqu'à 10

Feuilles de papier photo : Jusqu'à 10

### **Format du papier**

Pour obtenir la liste complète des formats de support pris en charge, reportez-vous au logiciel d'impression.

### **Grammage du papier**

Papier ordinaire : 64 à 90 g/m² (16 à 24 lb)

Enveloppes : 75 à 90 g/m² (20 à 24 lb)

Cartes : jusqu'à 200 g/m² (110 lb)

Papier photo : jusqu'à 280 g/m² (75 lb)

### **Spécifications relatives à l'impression**

- La vitesse d'impression varie en fonction de la complexité du document
- Méthode : impression à jet d'encre thermique contrôlé
- Langage : PCL3 GUI

#### **Spécifications relatives à la copie**

- Traitement numérique de l'image
- La vitesse de copie varie en fonction de la complexité du document et du modèle
- Résolution : jusqu'à 600 ppp

### **Spécifications relatives à la numérisation**

- Résolution optique : jusqu'à 1 200 ppp
- Résolution matérielle : jusqu'à 1 200 x 2 400 ppp
- Résolution optimisée : jusqu'à 2 400 x 2 400 ppp
- Nombre de bits : couleur 24 bits, échelle de gris 8 bits (256 niveaux de gris)
- Taille maximale de numérisation à partir de la vitre : 21,6 x 29,7 cm
- Types de fichiers pris en charge : BMP, JPEG, PNG, TIFF, PDF
- Version Twain : 1.9

### **Résolution d'impression**

### **Mode brouillon**

- Rendu couleur/noir et blanc : 300 x 300 ppp
- Sortie (noir et blanc/couleur) : Automatique

### **Mode normal**

- Rendu couleur/noir et blanc : 600 x 300 ppp
- Sortie (noir et blanc/couleur) : Automatique

#### **Mode ordinaire optimal**

- Rendu couleur/noir et blanc : 600 x 600 ppp
- Sortie : 600 x 1 200 ppp (noir), Automatique (couleur)

### **Mode photo optimal**

- Rendu couleur/noir et blanc : 600 x 600 ppp
- Sortie (noir et blanc/couleur) : Automatique

### **Mode ppp max**

- Rendu couleur/noir et blanc : 1 200 x 1 200 ppp
- Sortie : Automatique (noir), 4 800 x 1 200 ppp optimisés (couleur)

### **Caractéristiques électriques**

### **CQ191-60017**

- Tension d'entrée : 100-240 Vac (+/- 10 %)
- Fréquence d'entrée : 50/60 Hz (+/- 3 Hz)

### <span id="page-55-0"></span>**CQ191-60018**

- Tension d'entrée : 200-240 Vac (+/- 10 %)
- Fréquence d'entrée : 50/60 Hz (+/- 3 Hz)

**Remarque** Utilisez uniquement le cordon d'alimentation fourni par HP.

### **Rendement des cartouches**

Visitez le site [www.hp.com/go/learnaboutsupplies](http://www.hp.com/go/learnaboutsupplies) pour plus d'informations sur les rendements de cartouches estimés.

### **Information acoustique**

Si vous disposez d'un accès à Internet, vous pouvez obtenir des informations sonores à partir du site Web de HP. Consultez le site : [www.hp.com/support.](http://www.hp.com/support)

### **Programme de gestion des produits en fonction de l'environnement**

Hewlett-Packard s'engage à fournir des produits de qualité dans le strict respect de l'environnement. Cet appareil a été conçu dans une optique de recyclage. Le nombre de matériaux utilisés est minimal, mais suffit à assurer le bon fonctionnement et la fiabilité de l'imprimante. Les pièces ont été conçues pour que les différents matériaux qui les composent se séparent facilement. Les fixations et autres connecteurs sont facilement identifiables et accessibles et peuvent être retirés avec des outils usuels. Les pièces les plus importantes ont été conçues pour être rapidement accessibles en vue de leur démontage et de leur réparation.

Pour plus d'informations, consultez le site Web HP sur la Charte de protection de l'environnement à l'adresse suivante :

### [www.hp.com/hpinfo/globalcitizenship/environment/index.html](http://www.hp.com/hpinfo/globalcitizenship/environment/index.html).

Cette section contient les rubriques suivantes :

- Conseils environnementaux
- Utilisation du papier
- **[Plastiques](#page-56-0)**
- [Fiches techniques de sécurité du matériel \(MSDS\)](#page-56-0)
- [Programme de recyclage](#page-56-0)
- [Programme de reprise et de recyclage des consommables HP](#page-56-0)
- [Consommation électrique](#page-56-0)
- [Mode veille](#page-56-0)
- [Disposal of waste equipment by users in private households in the European Union](#page-57-0)
- [Substances chimiques](#page-57-0)
- [Restriction sur les substances dangereuses \(Ukraine\)](#page-58-0)
- [Battery disposal in the Netherlands](#page-58-0)
- **[Battery disposal in Taiwan](#page-58-0)**
- [Californie Avis sur le perchlorate](#page-58-0)
- **[EU battery directive](#page-59-0)**

### **Conseils environnementaux**

HP s'engage à aider ses clients à réduire leur empreinte environnementale. Les conseils environnementaux indiqués par HP ci-dessous ont pour objectif de vous aider à évaluer et réduire l'impact de vox choix en matière d'impression. En complément des fonctions spécifiques dont est doté ce produit, veuillez visiter le site HP Eco Solutions pour plus d'informations sur les initiatives de HP en faveur de l'environnement.

[www.hp.com/hpinfo/globalcitizenship/environment/](http://www.hp.com/hpinfo/globalcitizenship/environment/)

### **Utilisation du papier**

Conformément aux normes DIN 19309 et EN 12281:2002, vous pouvez utiliser du papier recyclé avec ce produit.

### <span id="page-56-0"></span>**Plastiques**

Les pièces en plastique d'un poids supérieur à 25 grammes portent une mention conforme aux normes internationales, laquelle facilite l'identification des matières plastiques à des fins de recyclage des produits en fin de vie.

### **Fiches techniques de sécurité du matériel (MSDS)**

Les fiches techniques de sécurité (MSDS, en anglais) sont disponibles via le site Web de HP à l'adresse suivante :

[www.hp.com/go/msds](http://www.hp.com/go/msds)

### **Programme de recyclage**

HP met à la disposition de sa clientèle des programmes de retour et de recyclage de produits de plus en plus nombreux dans un grand nombre de pays/régions et a établi un partenariat avec plusieurs des centres de recyclage de matériaux électroniques les plus importants dans le monde. HP préserve les ressources en revendant certains de ses produits les plus utilisés. Pour plus d'informations sur le recyclage des produits HP, consultez :

[www.hp.com/hpinfo/globalcitizenship/environment/recycle/](http://www.hp.com/hpinfo/globalcitizenship/environment/recycle/)

### **Programme de reprise et de recyclage des consommables HP**

HP s'engage à protéger l'environnement. Le programme de recyclage des consommables jet d'encre HP est disponible dans nombre de pays/régions et vous permet de recycler gratuitement vos cartouches d'impression et vos cartouches d'encre usagées. Pour plus d'informations, visitez le site Web à l'adresse suivante :

[www.hp.com/hpinfo/globalcitizenship/environment/recycle/](http://www.hp.com/hpinfo/globalcitizenship/environment/recycle/)

### **Consommation électrique**

Les équipements d'impression et d'imagerie Hewlett-Packard munis du logo ENERGY STAR® sont conformes à la spécification ENERGY STAR de l'Agence américaine pour la protection de l'environnement (U.S. Environmental Protection Agency). Le marquage suivant figure sur les produits d'imagerie conformes à la norme ENERGY STAR :

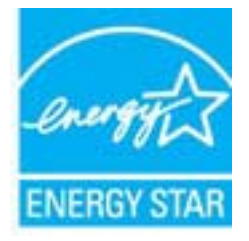

Des informations complémentaires sur les modèles de produits d'imagerie conformes à la norme ENERGY STAR sont disponibles sur le site : [www.hp.com/go/energystar](http://www.hp.com/go/energystar)

### **Mode veille**

- En Mode veille, la consommation d'énergie est réduite.
- Suite à la configuration initiale de l'imprimante, cette dernière passe en Mode veille après cinq minutes d'inactivité.
- Le délai pour passer en Mode veille n'est pas modifiable.

# <span id="page-57-0"></span>**Disposal of waste equipment by users in private households in the European Union**

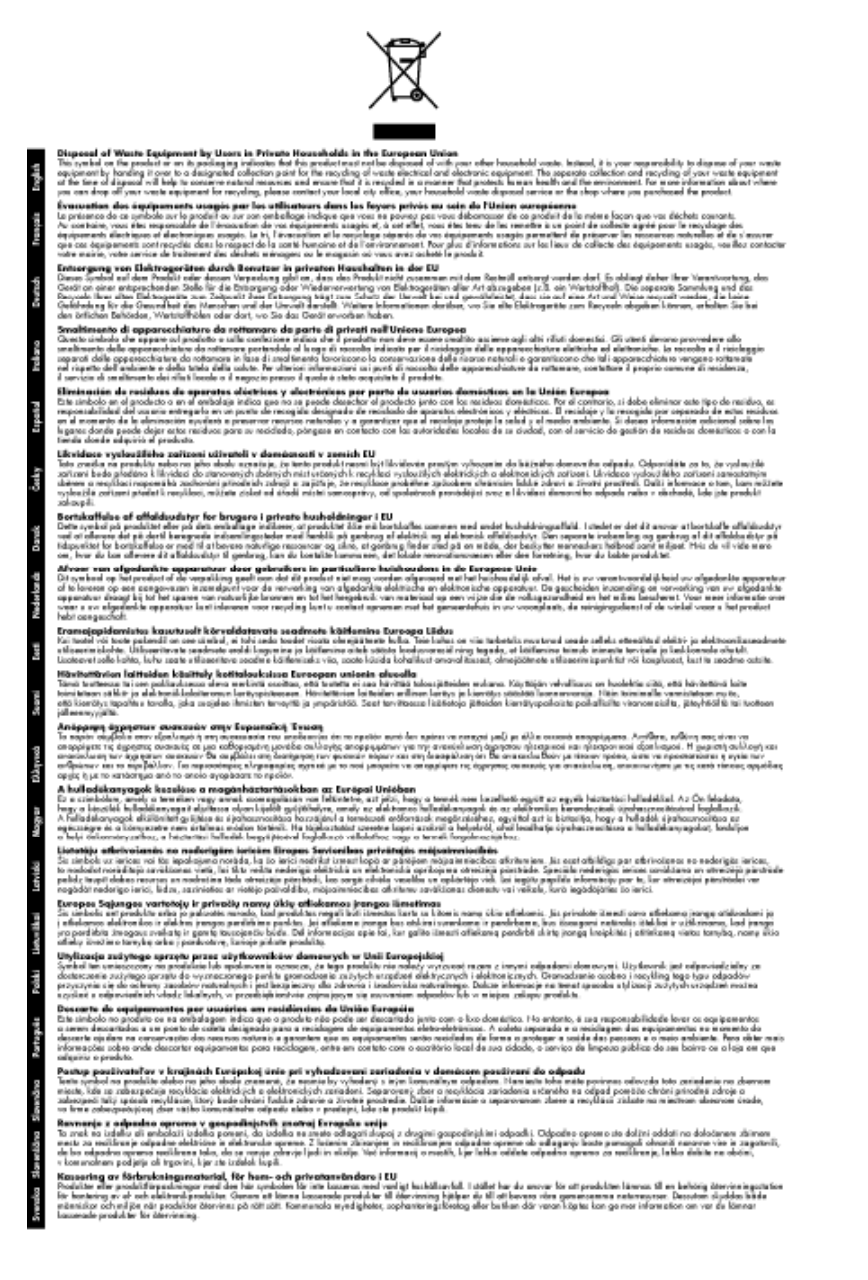

### **Substances chimiques**

HP s'attache à informer ses clients des substances chimiques utilisées dans ses produits, pour se conformer aux obligations légales telles que la réglementation REACH *(Réglementation européenne EC No 1907/2006 sur les substances chimiques)*. Une note d'information chimique sur ce produit peut être consultée à l'adresse : [www.hp.com/go/reach.](http://www.hp.com/go/reach)

### <span id="page-58-0"></span>**Restriction sur les substances dangereuses (Ukraine)**

### Технічний регламент щодо обмеження використання небезпечних речовин (Україна)

Обладнання відповідає вимогам Технічного регламенту щодо обмеження використання деяких небезпечних речовин в електричному та електронному обладнанні, затвердженого постановою Кабінету Міністрів України від 3 грудня 2008 № 1057

### **Battery disposal in the Netherlands**

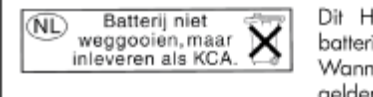

Dit HP Product bevat een lithium-manganese-dioxide batterij. Deze bevindt zich op de hoofdprintplaat. Wanneer deze batterij leeg is, moet deze volgens de geldende regels worden afgevoerd.

### **Battery disposal in Taiwan**

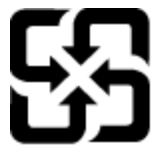

廢電池請回收

Please recycle waste batteries.

### **Californie - Avis sur le perchlorate**

### California Perchlorate Material Notice

Perchlorate material - special handling may apply. See: http://www.dtsc.ca.gov/hazardouswaste/perchlorate/

This product's real-time clock battery or coin cell battery may contain perchlorate and may require special handling when recycled or disposed of in California.

### <span id="page-59-0"></span>**EU battery directive**

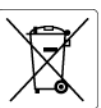

**European Union Battery Directive**<br>This p<del>rod</del>uct contains a battery that is used to maintain data integrity of real time clock or product settings and is designed to last the life of the<br>product. Any attempt to service or

product. Any anompt to service or replace into contery should be performed by a qualitied service technician.<br>**Directive sur les batteries de l'Union Européenne**<br>Ce produit contient une batterie qui permet de maintenir l'i

#### Batterie-Richtlinie der Europäischen Union

oarrerre-recrimme aer curopaiscrien union<br>Dieses Produk enhält eine Batterie, die dazu dient, die Datenintegrität der Echtzeituhr sowie der Produkteinstellungen zu erhalten, und die für die<br>Lebensdauer des Produkts ausreic durchaeführt werder

**Direttiva dell'Unione Europea relativa alla raccolta, al trattamento e allo smaltimento di batterie e accumulatori**<br>Questo prodotto confiene una batteria utilizzata per preservare l'integrità dei dati dell'orologio in tem odotto e eseguiti da u

**Directiva sobre baterías de la Unión Europea**<br>Este producto contiene una batería que se utiliza para conservar la integridad de los datos del reloj de tiempo real o la configuración del producto<br>y está disenada para durar

#### Směrnice Evropské unie pro nakládání s bateriemi

zmernice cvropske unie pro nakiaaani s oareriemi<br>Tento výrobek obsahuje baterii, která slouží k uchování správných dat hodin reálného času nebo nastavení výrobku. Baterie je navržena tak, aby<br>vydržela celou životnost výrob

#### **EU's batteridirektiv**

Produktet indeholder et batteri, som bruges til at vedligeholde dataintegriteten for realtidsur- eller produktindstillinger og er beregnet til at holde i<br>hele produktets levetid. Service på batteriet eller udskiftning bør

#### Richtlijn batterijen voor de Europese Unie

**Richtlijn batterijen voor de Europese Unie**<br>Dit product bevat een batterij die wordt gebruik voor een juiste tijdsaanduiding van de klok en het behoud van de productinstellingen. Bovendien is<br>deze ontworpen om gedurende d

#### Euroopa Liidu aku direktiiv

Toode sisaldab akut, mida kasutatakse reaalaja kella andmeühtsuse või toote sätete säilitamiseks. Aku on valmistatud kestma terve toote kasutusaja.<br>Akut tohib hooldada või vahetada ainult kvalifitseeritud hooldustehnik.

**Euroopan unionin paristodirektiivi**<br>Tämä laite siaältaa pariston, jots käytetään readiaikaisen kellon tietojen ja laitteen asetusten käyttämiseen. Pariston on suunniteltu kestävän laitteen<br>koko käyttöiän ajan. Pariston ma

**Οδηγία της Ευρωπαϊκής Ένωσης για τις ηλεκτρικές στήλες**<br>Αυτό το προϊόν περιλομβάνει μια μπατορία, η οποία χρησιμοποιείται για τη διατήρηση της ακεραιότητας των δεδομένων ρολογιού πραγματικού<br>χρόνου ή των ρυθμίσεων προϊόν

**Az Európai unió telepek és akkumulátorok direktívája**<br>A termék tartalmaz egy elemet, melynek feladata az, hogy biztosítsa a valós idejű óra vagy a termék beállításainak adatintegritását. Az elem úgy<br>van tervezve, hogy vég

#### Eiropas Savienības Bateriju direktīva

en opazi za trenunca zarom za kataliku polkstena vai produkta iestatijumu datu integritātes saglabāšanai, un tā ir paredzēta visam produkta.<br>Izīves ciklam. Jebkura apkope vai baterijas nomaiņa ir jāveic atbilstoši kvalific

**Europos Sąjungos baterijų ir akumuliatorių direktyva**<br>Šiame gaminyje yra baterija, kuri naudojama, kad būtų galima prižiūrėti realaus laiko laikrodžio veikimą arba gaminio nuostatas; ji skirta veikti<br>visą gaminio eksploat

#### Dyrektywa Unii Europejskiej w sprawie baterii i akumulatorów

Produkt zawiera baterię wykorzystywaną do zachowania integralności danych zegara czasu rzeczywistego lub ustawień produktu, która<br>podtrzymuje działanie produktu. Przegląd lub wymiana baterii powinny być wykonywane wyłączni

Diretiva sobre baterias da União Européia<br>Este produto contém uma bateria que é usada para manter a integridade dos dados do relógio em tempo real ou das configurações do produto e<br>é projetada para ter a mesma duração que

**Smernica Európskej únie pre zaobchádzanie s batériami**<br>Tento výrobok obsahuje bateňu, ktorá slúži na uchovanie správnych údajov hodín reálneho času alebo nastavení výrobku. Batéria je skonštruov<br>tak, aby vydržala celú živ

#### Direktiva Evropske unije o baterijah in akumulatorijh

realnem času ali nastavitev izdelka v celotni življenjski dobi izdelka. Kakršno koli V tem izdelku je baterija, ki zagotavlja natančnost podatkov ure v rec<br>popravilo ali zamenjavo te baterije lahko izvede le pooblaščeni tehni

#### **EU:s batteridirektiv**

euss **oarrernarrekriv**<br>Produkten innehåller ett batteri som används för att upprätthålla data i realtidsklockan och produktinställningarna. Batteriet ska räcka produktens<br>hela livslängd. Endast kvalificerade serviceteknike

#### Директива за батерии на Европейския съюз

торитольно с в том с солнение компоненного поддържане на целоста на данните на часовника в реално време или настройките за<br>Този продукт съдържа батерия, която се използва за поддържане на целоста на данните на часовника в

#### Directiva Uniunii Europene referitoare la baterii

Orretruel Onionin cutopene reventedire la paterni<br>Protectata sa funciones pe intrega durata pentru a menține integritatea datelor ceasului de timp real sau setărilor produsului și care este<br>Protectata să funcionese pe intr

# **Déclarations de réglementation**

L'appareil HP e-All-in-One respecte les exigences définies par les organismes de réglementation de votre pays/ région.

Cette section contient les rubriques suivantes :

- <span id="page-60-0"></span>• Numéro d'identification réglementaire de modèle
- **FCC** statement
- **Notice to users in Korea**
- [VCCI \(Class B\) compliance statement for users in Japan](#page-61-0)
- [Notice to users in Japan about the power cord](#page-61-0)
- [Avis de conformité pour l'Union Européenne](#page-61-0)
- [Noise emission statement for Germany](#page-62-0)
- [Notice to users in Germany](#page-62-0)
- [Déclarations de conformité aux réglementations sans fil](#page-62-0)

### **Numéro d'identification réglementaire de modèle**

À des fins d'identification, et ainsi que l'impose la réglementation, un Numéro de modèle réglementaire a été attribué à votre produit. Le numéro de votre produit est SNPRH-1102. Le numéro règlementaire ne doit pas être confondu avec le nom marketing (Imprimante HP Deskjet 3520 e-tout-en-un, etc.) ou le numéro de produit (CX052A, etc.).

### **FCC statement**

### **FCC statement**

The United States Federal Communications Commission (in 47 CFR 15.105) has specified that the following notice be brought to the attention of users of this product.

This equipment has been tested and found to comply with the limits for a Class B digital device, pursuant to Part 15 of the FCC Rules. These limits are designed to provide reasonable protection against harmful interference in a residential installation. This equipment generates, uses and can radiate radio frequency energy and, if not installed and used in accordance with the instructions, may cause harmful interference to radio communications. However, there is no quarantee that interference will not occur in a particular installation. If this equipment does cause harmful interference to radio or television reception, which can be determined by turning the equipment off and on, the user is encouraged to try to correct the interference by one or more of the following measures:

- Reorient the receiving antenna.
- Increase the separation between the equipment and the receiver.
- Connect the equipment into an outlet on a circuit different from that to which the receiver is connected.
- Consult the dealer or an experienced radio/TV technician for help.
- For further information, contact:

Manager of Corporate Product Regulations Hewlett-Packard Company 3000 Hanover Street Palo Alto, Ca 94304 (650) 857-1501

Modifications (part 15.21)

The FCC requires the user to be notified that any changes or modifications made to this device that are not expressly approved by HP may void the user's authority to operate the equipment.

This device complies with Part 15 of the FCC Rules. Operation is subject to the following two conditions: (1) this device may not cause harmful interference, and (2) this device must accept any interference received, including interference that may cause undesired operation.

### **Notice to users in Korea**

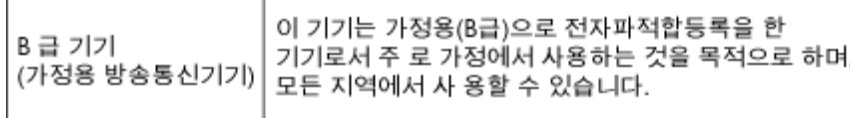

### <span id="page-61-0"></span>**VCCI (Class B) compliance statement for users in Japan**

この装置は、クラスB情報技術装置です。この装置は、家庭環境で使用することを目的として いますが、この装置がラジオやテレビジョン受信機に近接して使用されると、受信障害を引き 起こすことがあります。取扱説明書に従って正しい取り扱いをして下さい。

VCCI-B

### **Notice to users in Japan about the power cord**

```
製品には、同梱された電源コードをお使い下さい。
同梱された電源コードは、他の製品では使用出来ません。
```
### **Avis de conformité pour l'Union Européenne**

Les produits comportant le label CE sont conformes aux directives de l'Union Européenne suivantes :

- Directive de basse tension 2006/95/EC
- Directive EMC 2004/108/EC
- Directive Ecodesign 2009/125/EC, lorsque applicable

La conformité CE de ce produit est valide uniquement s'il est activé avec l'adaptateur marqué AC adéquat fourni par HP.

Si ce produit comprend la fonctionnalité de télécommunications, il est également conforme aux spécifications requises par la Directive européenne suivante :

• Directive R&TTE 1999/5/EC

La conformité à ces directives implique la conformité aux standards européens harmonisés applicables (normes européennes) qui sont répertoriés dans la déclaration de conformité européenne émise par HP pour ce produit ou cette famille de produits et qui est disponible (en anglais uniquement) dans la documentation du produit ou sur le site Web suivant : [www.hp.com/go/certificates](http://www.hp.com/go/certificates) (tapez le numéro de produit dans le champ de recherche).

La conformité est indiquée par une des marques de conformité suivantes placée sur le produit :

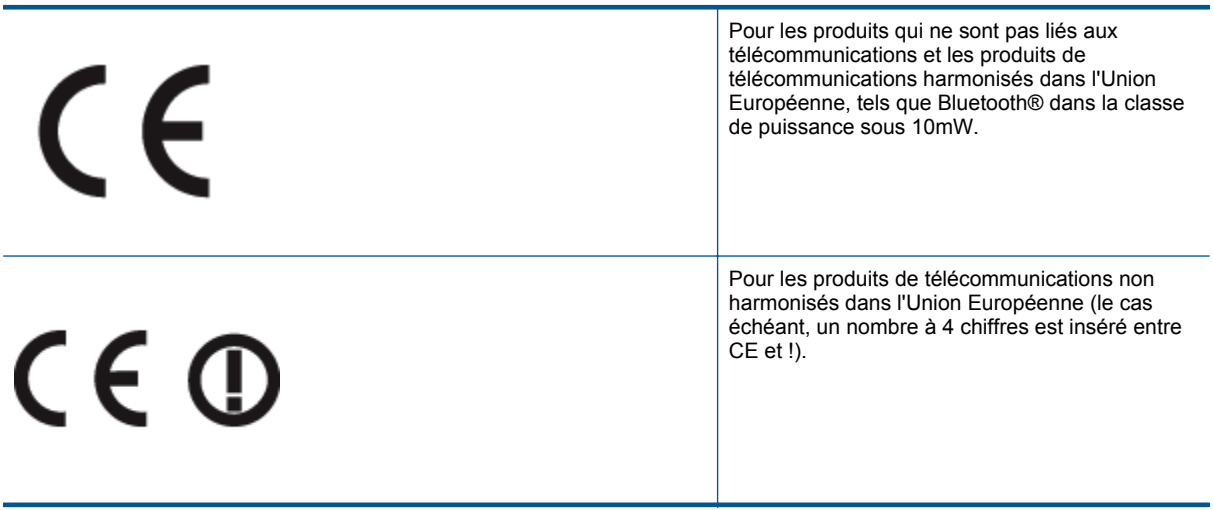

Reportez-vous au label de conformité fourni sur le produit.

La fonctionnalité de télécommunications de ce produit peut être utilisée dans les pays de l'Union Européenne et de l'AELE : Autriche, Belgique, Bulgarie, Chypre, République tchèque, Danemark, Estonie, Finlande, France, Allemagne, Grèce, Hongrie, Islande, Irlande, Italie, Lettonie, Liechtenstein, Lituanie, Luxembourg, Malte, Pays-Bas, Norvège, Pologne, Portugal, Roumanie, République slovaque, Slovénie, Espagne, Suède, Suisse et Royaume-Uni.

<span id="page-62-0"></span>Le connecteur téléphonique (pas disponible pour tous les produits) est prévu pour la connexion aux réseaux de téléphones analogiques.

### **Produits avec périphériques sans fil**

• Il se peut que certains pays aient des obligations spécifiques ou des spécifications spéciales à propos de l'utilisation des réseaux LAN sans fil telle qu'une utilisation interne uniquement ou de restrictions de canaux disponibles. Assurez-vous que les paramètres de pays de réseau sans fil sont corrects.

### **France**

• Pour l'opération LAN sans fil 2,4 GHz de ce produit, certaines restrictions s'appliquent : Ce produit peut être utilisé en interne pour toute la bande de fréquence de 2 400 à 2483,5 MHz (canaux 1 à 13). Pour une utilisation en externe, uniquement la bande de fréquence de 2 400 à 2 454 MHz (canaux 1 à 7) peut être utilisée. Pour les dernières spécifications, voir [www.arcep.fr](http://www.arcep.fr).

Le point de contact pour les problèmes de conformité est :

Hewlett-Packard GmbH, Dept./MS: HQ-TRE, Herrenberger Strasse 140, 71034 Boeblingen, ALLEMAGNE

### **Noise emission statement for Germany**

### Geräuschemission

LpA < 70 dB am Arbeitsplatz im Normalbetrieb nach DIN 45635 T. 19

### **Notice to users in Germany**

## GS-Erklärung (Deutschland)

Das Gerät ist nicht für die Benutzung im unmittelbaren Gesichtsfeld am Bildschirmarbeitsplatz vorgesehen. Um störende Reflexionen am Bildschirmarbeitsplatz zu vermeiden, darf dieses Produkt nicht im unmittelbaren Gesichtsfeld platziert werden.

### **Déclarations de conformité aux réglementations sans fil**

Cette section contient les informations légales suivantes relatives aux produits sans fil:

- Exposure to radio frequency radiation
- **[Notice to users in Brazil](#page-63-0)**
- [Notice to users in Canada](#page-63-0)
- [Notice to users in Taiwan](#page-63-0)

### **Exposure to radio frequency radiation**

### **Exposure to radio frequency radiation**

Caution The radiated output power of this device is far below the FCC radio frequency exposure limits. Nevertheless, the device shall be used in such a manner that the potential for human contact during normal operation is minimized. This product and any attached external antenna, if supported, shall be placed in such a manner to minimize the potential for human contact during normal operation. In order to avoid the possibility of exceeding the FCC radio frequency exposure limits, human proximity to the antenna shall not be less than 20 cm (8 inches) during normal operation.

### <span id="page-63-0"></span>Aviso aos usuários no Brasil

Este equipamento opera em caráter secundário, isto é, não tem direito à proteção contra interferência prejudicial, mesmo de estações do mesmo tipo, e não pode causar interferência a sistemas operando em caráter primário. (Res.ANATEL 282/2001).

### **Notice to users in Canada**

### Notice to users in Canada/Note a l'attention des utilisateurs canadiens

For Indoor Use. This digital apparatus does not exceed the Class B limits for radio noise emissions from the digital apparatus set out in the Radio Interference Regulations of the Canadian Department of Communications. The internal wireless radio complies with RSS 210 and RSS GEN of Industry Canada.

Under Industry Canada regulations, this radio transmitter may only operate using an antenna of a type and maximum (or lesser) gain approved for the transmitter by Industry Canada. To reduce potential radio interference to other users, the antenna type and its gain should be so chosen that the equivalent isotropically radiated power (e.i.r.p.) is not more than that necessary for successful communication.

This device complies with Industry Canada licence-exempt RSS standard(s). Operation is subject to the following two conditions: (1) this device may not cause interference, and (2) this device must accept any interference, including interference that may cause undesired operation of the device.

Utiliser à l'intérieur. Le présent appareil numérique n'émet pas de bruit radioélectrique dépassant les limites applicables aux appareils numériques de la classe B prescrites dans le Règlement sur le brouillage radioélectrique édicté par le ministère des Communications du Canada. Le composant RF interne est conforme a la norme RSS-210 and RSS GEN d'Industrie Canada.

Conformément au Règlement d'Industrie Canada, cet émetteur radioélectrique ne peut fonctionner qu'avec une antenne d'un type et d'un gain maximum (ou moindre) approuvé par Industrie Canada. Afin de réduire le brouillage radioélectrique potentiel pour d'autres utilisateurs, le type d'antenne et son gain doivent être choisis de manière à ce que la puissance isotrope rayonnée équivalente (p.i.r.e.) ne dépasse pas celle nécessaire à une communication réussie.

Cet appareil est conforme aux normes RSS exemptes de licence d'Industrie Canada. Son fonctionnement dépend des deux conditions suivantes : (1) cet appareil ne doit pas provoquer d'interférences nuisibles et (2) doit accepter toutes interférences reçues, y compris des interférences pouvant provoquer un fonctionnement non souhaité de l'appareil.

### **Notice to users in Taiwan**

### 低功率電波輻射性電機管理辦法

#### 第十二條

經型式認證合格之低功率射頻電機,非經許可,公司、商號或使用者均不得擅自變更頻 率、加大功率或變更設計之特性及功能。

#### 第十四條

低功率射频電機之使用不得影響飛航安全及干擾合法通信;經發現有干擾現象時,應立 即停用,並改善至無干擾時方得繼續使用。

前項合法通信,指依電信法規定作業之無線電通信。低功率射頻電機須忍受合法通信或 工業、科學及醫藥用電波輻射性電機設備之干擾。

# <span id="page-64-0"></span>**Index**

### **A**

assistance aux clients garantie [49](#page-50-0) assistance téléphonique [48](#page-49-0) au-delà de la période d'assistance [49](#page-50-0)

### **B**

boutons, panneau de commande [6](#page-7-0)

### **C**

carte d'interface [33](#page-34-0), [34](#page-35-0) configurations système minimales [52](#page-53-0) copie caractéristiques techniques [53](#page-54-0)

### **D**

déclarations de conformité sans fil, déclarations [61](#page-62-0) déclarations de conformité aux réglementations numéro d'identification réglementaire du modèle [59](#page-60-0) déclarations de réglementation [58](#page-59-0)

### **E**

environnement programme de gestion des produits en fonction de l'environnement [54](#page-55-0) spécifications relatives à l'environnement [52](#page-53-0)

### **G**

garantie [49](#page-50-0)

### **I**

impression caractéristiques techniques [53](#page-54-0) informations techniques spécifications relatives à l'impression [53](#page-54-0) spécifications relatives à la copie [53](#page-54-0) spécifications relatives à l'environnement [52](#page-53-0)

### **N**

numérisation spécifications relatives à la numérisation [53](#page-54-0)

### **P**

panneau de commande boutons [6](#page-7-0) fonctionnalités [6](#page-7-0) papier

types recommandés [17](#page-18-0) période d'assistance téléphonique période d'assistance [49](#page-50-0) procédure d'assistance [48](#page-49-0)

### **R**

recyclage cartouches d'encre [55](#page-56-0) renseignements techniques configurations système minimales [52](#page-53-0) spécifications relatives à la numérisation [53](#page-54-0) réseau carte d'interface [33,](#page-34-0) [34](#page-35-0)